USER´S MANUAL BEDIENUNGSANLEITUNG MANUEL D`UTILISATION MANUAL DE USUARIO INSTRUKCJA OBSŁUGI MANUALE D' USO

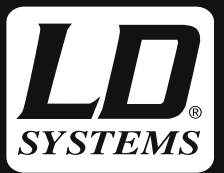

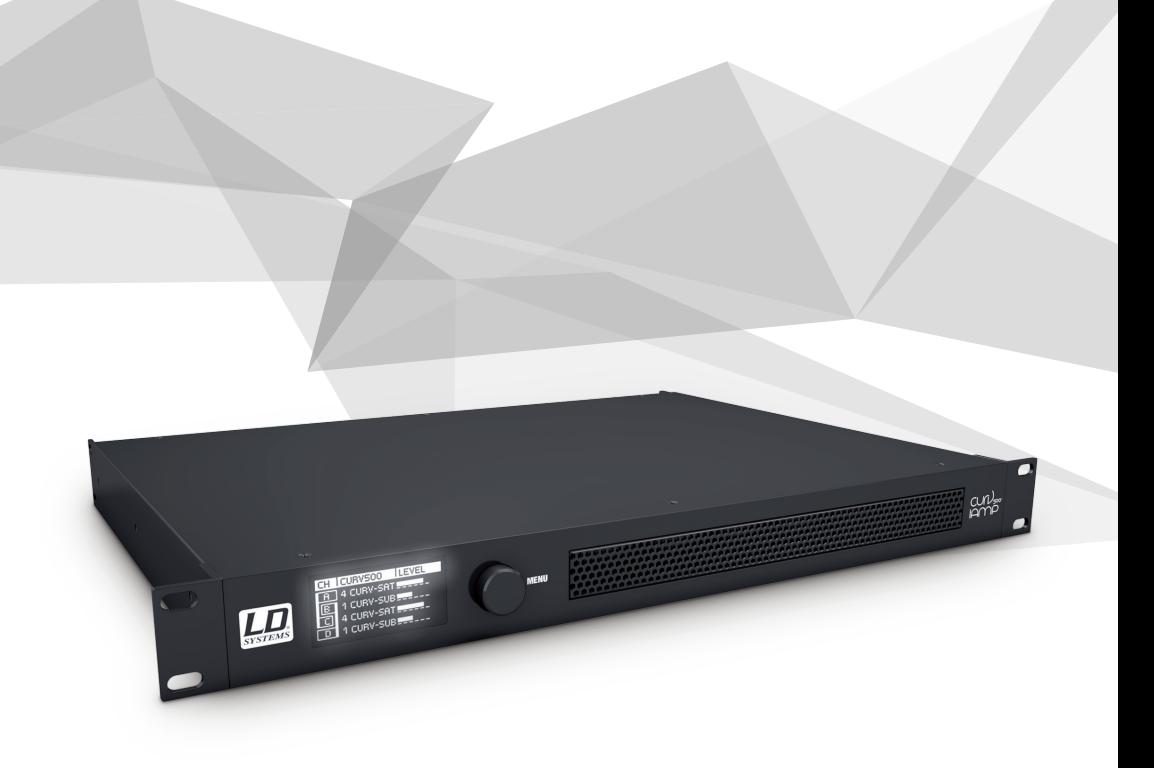

# MANAGING SOFTWARE

LDCURV500IAMP

## CONTENTS / INHALTSVERZEICHNIS / CONTENU / CONTENIDO / TREŚĆ / CONTENUTO

## ENGLISH

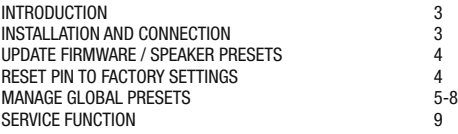

## **DEUTSCH**

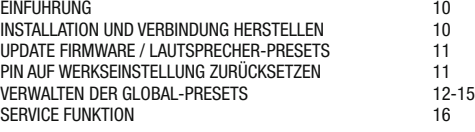

## FRANCAIS

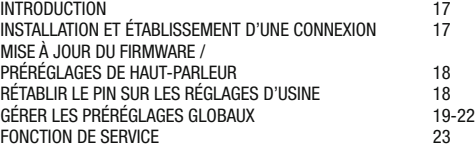

## **ESPAÑOL**

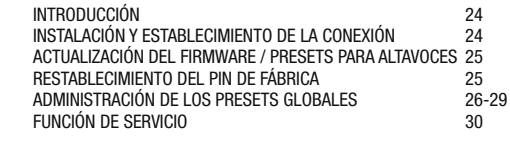

## POLSKI

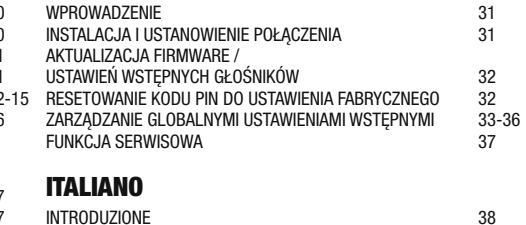

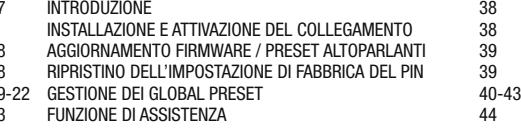

## INTRODUCTION

The LD CURV 500 IAMP software is used to update the device firmware, load current loudspeaker presets, to manage individual global presets in 16 memory locations and to reset the PIN to factory setting if necessary. The software is compatible with Windows operating systems 7, 8 and 10 and requires a USB interface (version 2.0) for data connection.

## INSTALLATION AND CONNECTION

Download the software package from the product page at WWW.LD-SYSTEMS.COM, unzip the file and first of all install the USB driver CDM 2\_xx\_xx on your Windows PC. Connect the USB port of the CURV 500 IAMP to the USB port of your computer using a suitable USB cable (USB 2.0, USB-A to USB-B) and switch on the CURV 500 IAMP (driver installation may take a few moments). Start the Device Manager on your computer and check the COM port number of the "Prolific USB-to-serial comm port" under "Ports (COM & LPT)" (in the example, COM6). Now start the software "LD SYSTEMS DSP UPDATER" (double-click on the software icon). Ensure that baud is set at 57600. If necessary, select the com port number previously checked in Device Manager under "COM Port" and click on "Connect". The display field "Status" will change colour to green and you can check correct connection by clicking on the "Test USB" button (USB connection OK). To terminate the connection, click on "Disconnect".

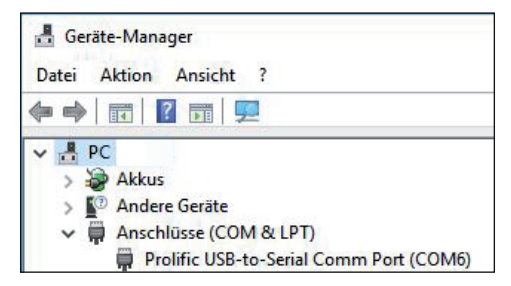

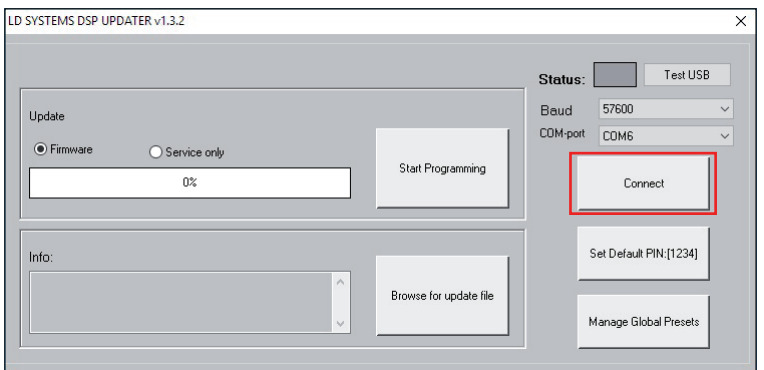

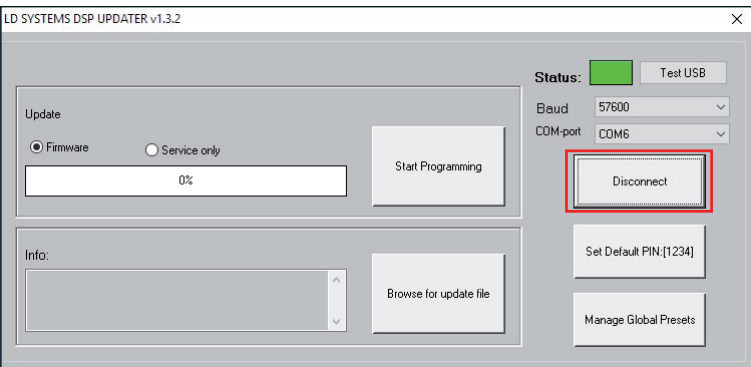

## UPDATE FIRMWARE / SPEAKER PRESETS

Current firmware and loudspeaker presets can be found together in an update file in the download area of the product at WWW.LD-SYSTEMS.COM.

#### Make sure you follow the instructions exactly during the update process! Otherwise, the amplifier's device software may be damaged and the amplifier made unusable. If this occurs, the device must be taken to an authorised service centre and carefully restored (not covered under warranty!).

Download the latest file, save it to your computer and unzip it. Switch on the CURV 500 IAMP, connect it to your computer and start the software as described in INSTALLATION AND CONNECTION. Now click on "Firmware" and then on the button "Browse for update file". Select the previously saved update file in the appropriate folder and click on "Start programming". The progress of the update process will now be displayed as a percentage and once the process is complete, the CURV 500 IAMP will restart automatically. Wait until the main display is shown on the amplifier display, then switch it off, wait 2 minutes, and then switch the amplifier on again. When the main display reappears, the update process is completed and the amplifier is ready for operation.

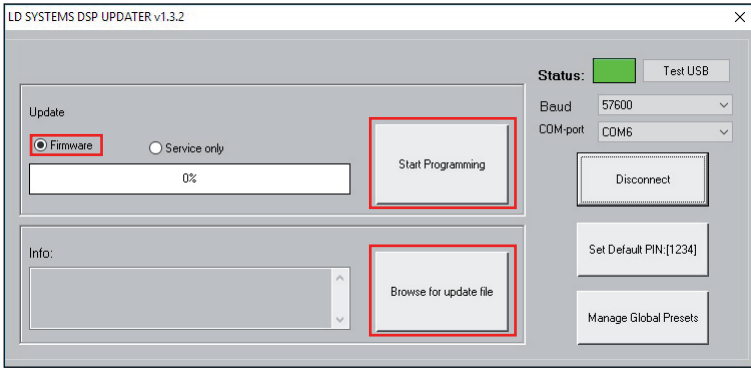

## RESET PIN TO FACTORY SETTINGS

If the PIN for unlocking the amplifier becomes lost, the software can be used to reset it to the factory setting 1234. Connect the CURV 500 IAMP with your computer and start the software as described in INSTALLATION AND CONNECTION. Now click on "Set default PIN: (1234)". As confirmation of the process, a window with the information "PIN reset OK!" will open. Click on "OK" to close the window. The amplifier can now be unlocked using PIN 1234.

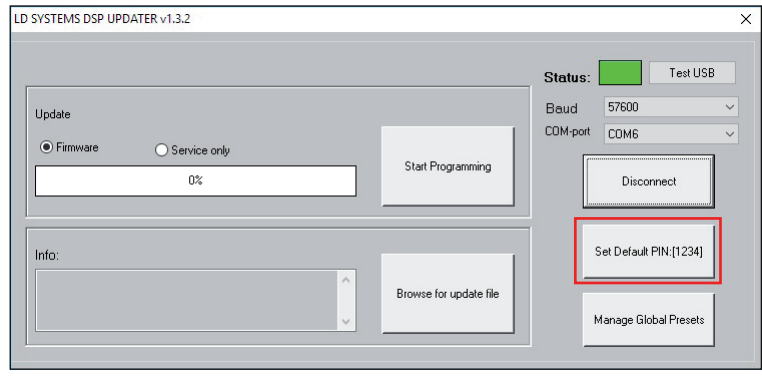

ITAI IAN

## MANAGE GLOBAL PRESETS

Individual settings for the menu items speaker preset, channel volume, delay, routing, equalizer etc. can be saved internally in global presets and accessed from 16 memory slots. Using the CURV 500 IAMP software, these global presets can be stored separately or together on a PC and uploaded onto the amplifier again. Connect the CURV 500 IAMP to your computer and start the software as described in INSTALLATION AND CONNECTION. Click on "Manage global presets" to open the window to manage the global presets.

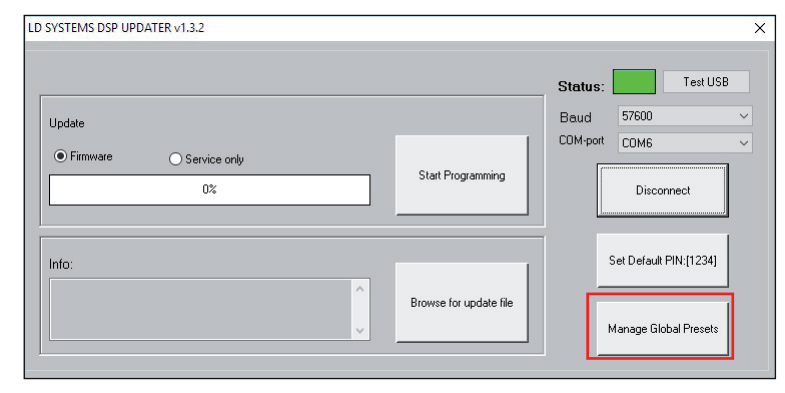

#### List of global presets (List of global presets)

The list of global presets displays all the global presets in the CURV 500 IAMP's 16 memory slots by name  $(DEFAULT = Not assigned / factory setting).$ 

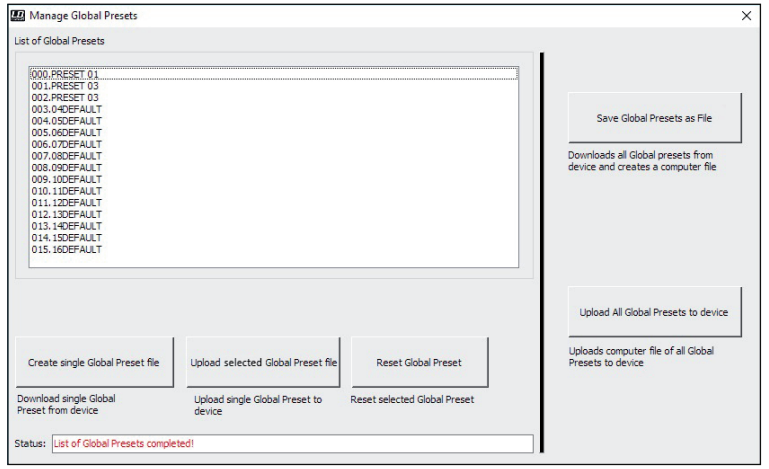

#### Rename global preset (Rename)

Double-click on the desired preset to open the window to rename it. Assign the desired name to it (maximum 9 digits) and confirm the entry by clicking on OK. The new preset name is also displayed on the device's display as soon as one of the menu items "SAVE GLOBAL PRESET" or "LOAD GLOBAL PRESET" is selected.

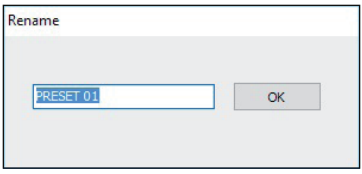

#### Save all global presets in a file on the computer (save global presets as file)

To save all global presets in a file on the computer, click on the button "Save Global Presets as File". The data of all global presets will now be collected, the progress is displayed as a percentage and, as soon as the process is completed, the window "Save Global Presets as File" will open. Click on "Yes", select a storage location on your computer, name the file as required and save it.

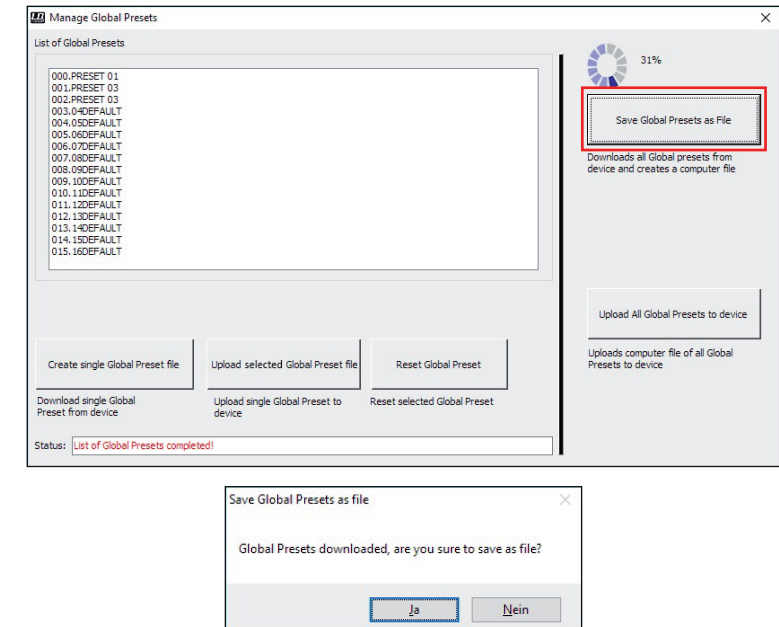

#### Load all global presets in a file onto the device (Upload Global Presets to Device)

To load all global presets in a file onto the CURV 500 IAMP, click on the button "Upload all Global Presets to Device". In the next window, "Upload global preset file to device", click on "Yes", select the desired file on your computer and click on "Open". The progress of the upload process will now be displayed as a percentage and, as soon as the process is completed, the global presets just loaded will appear in the window "List of Global Presets".

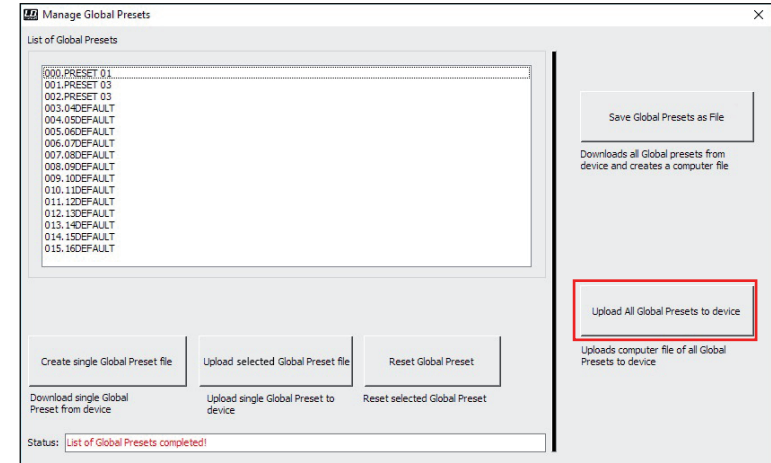

**ISKI** 

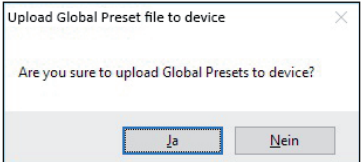

#### Save a single global preset on the computer (Create Single Global Preset File)

To save a single global preset as a file on the computer, select the desired preset from by highlighting it in the list of global presets (1 click), and then click on the button "Create Single Global Preset File". The data of the single global preset will now be collected and, as soon as the process is completed, the window "Save Preset as File" will open. Click on "Yes", select a storage location on your computer, name the file as required and save it.

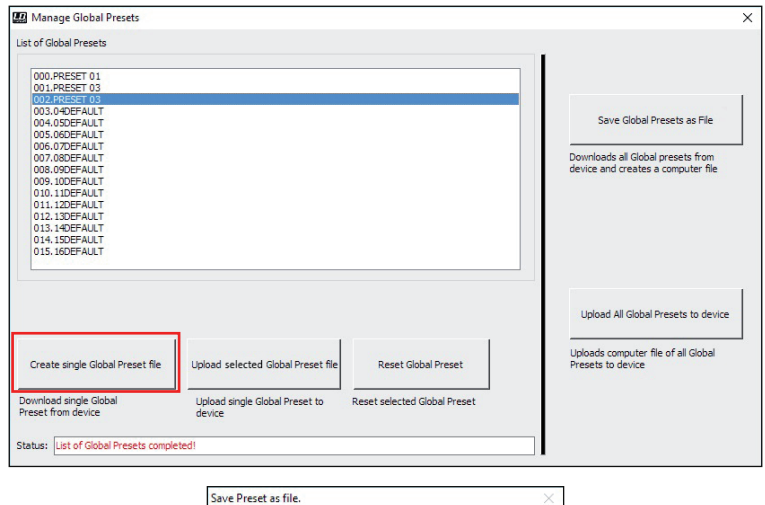

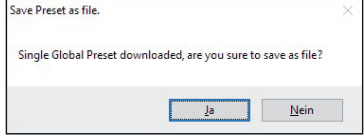

#### Load a single global preset onto the device (Upload Single Global Preset File to Device)

To load a single global preset onto the CURV 500 IAMP, highlight the required memory slot in the list of global presets (1 click) and click on the button "Upload Selected Global Preset File". In the next window, "Upload Single Global Preset to Device", click on "Yes", select the desired file on your computer and click on "Open". The progress of the upload process will now be displayed as a percentage and, as soon as the process is completed, the global preset just loaded will appear in the window "List of Global Presets".

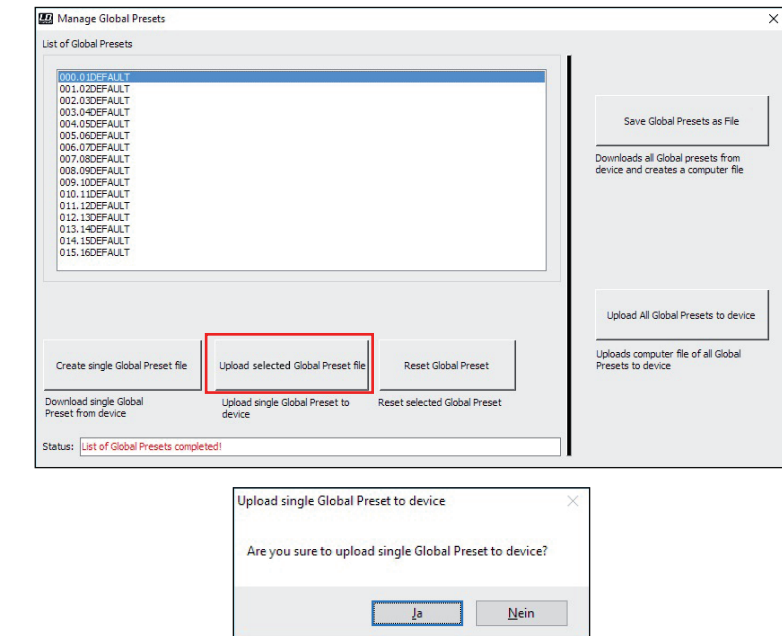

#### Reset global preset to factory setting (Reset Global Preset)

To restore a global preset in the CURV 500 IAMP to its factory setting, select the desired preset in the window "List of Global Presets" by highlighting it (1 click) and then clicking on the button "Reset Global Preset". Once the process is complete, the original preset name will be replaced by "DEFAULT".

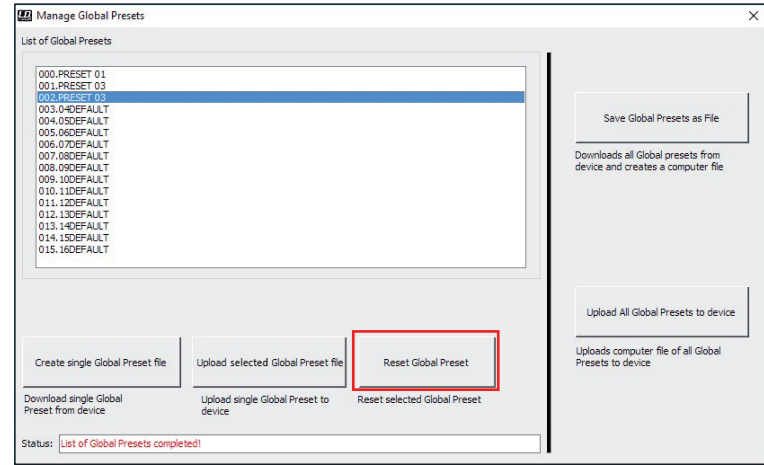

**NSTOc** 

## SERVICE FUNCTION

#### Service function (Service only)

This function is soley intended for servicing purposes and is password-protected. For use only by trained service personnel!

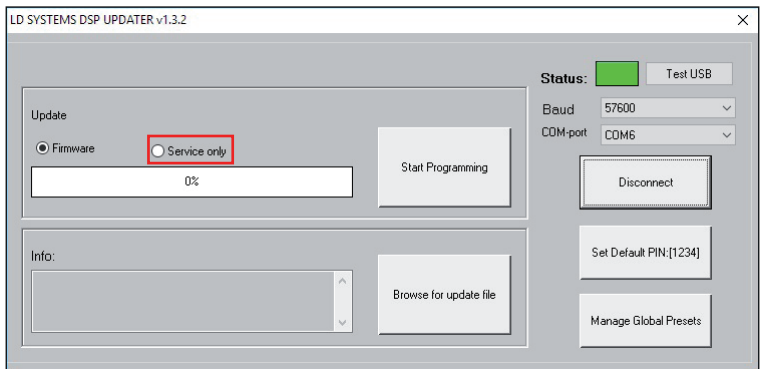

## EINFÜHRUNG

Die LD CURV 500 IAMP Software dient dazu, die Firmware des Geräts upzudaten, aktuelle Lautsprecher-Presets zu laden, individuelle Global-Presets auf 16 Speicherplätzen zu verwalten und die PIN bei Bedarf auf Werkseinstellung zurückzusetzen. Die Software ist kompatibel mit den Windows-Betriebssystemen 7, 8 und 10 und benötigt eine USB-Schnittstelle ab Version 2.0 für die Datenverbindung.

## INSTALLATION UND VERBINDUNG HERSTELLEN

Laden Sie das Softwarepaket von der Produktseite auf WWW.LD-SYSTEMS.COM, entpacken die Datei und installieren als Erstes den USB-Treiber CDM 2\_xx\_xx auf Ihrem Windows-PC. Verbinden Sie die USB-Schnittstelle des CURV 500 IAMP mit Hilfe eines geeigneten USB-Kabels (USB 2.0, USB-A auf USB-B) mit der USB-Schnittstelle Ihres Rechners und schalten den CURV 500 IAMP ein (ggf. dauert die Fertigstellung der Treiber-Installation nun einen Moment). Starten Sie den Geräte-Manager Ihres Rechners und kontrollieren die COM-Port Nummer des "Prolific USB-to-Serial Comm Port" unter "Anschlüsse (COM & LPT)" (im Beispiel COM6). Starten Sie nun die Software "LD SYSTEMS DSP UPDATER" (Doppelklick auf Software Icon), stellen sicher, dass unter "Baud" 57600 eingestellt ist, wählen ggf. die zuvor im Geräte-Manager kontrollierte COM-Port Nummer unter "COM-Port" aus und klicken auf "Connect". Das Anzeigefeld "Status" wechselt dabei die Farbe auf Grün und Sie können die korrekte Verbindung kontrollieren, indem Sie auf die Schaltfläche "Test USB" klicken (USB connection OK). Zum Beenden der Verbindung klicken Sie auf "Disconnect".

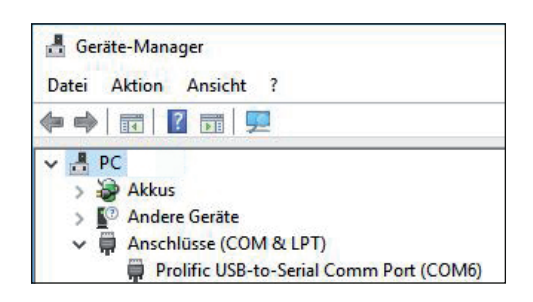

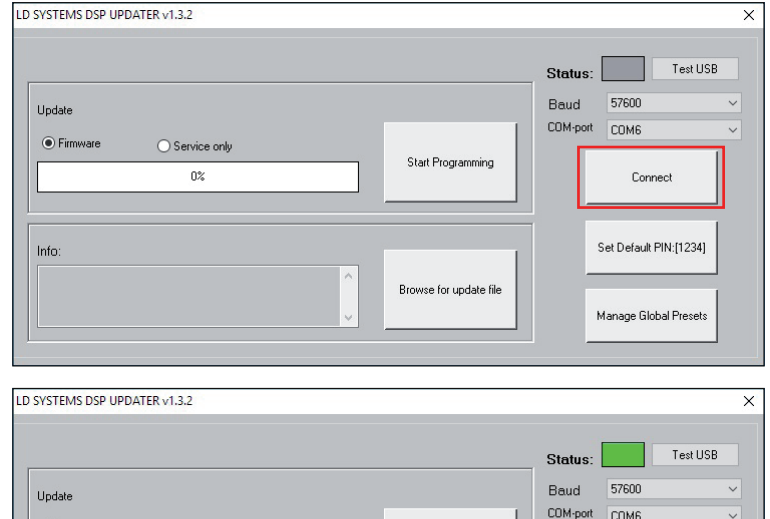

**Start Programming** 

Browse for update file

Disconnect

Set Default PIN:[1234]

Manage Global Preset:

ENGLISH

● Firmware

Info

◯ Service only

 $0\%$ 

## UPDATE FIRMWARE / LAUTSPRECHER-PRESETS

Aktuelle Firmware und Lautsprecher-Presets werden zusammen in einer Update-Datei im Download-Bereich des Produkts auf WWW.LD-SYSTEMS.COM angeboten.

#### Achten Sie beim Update-Vorgang auf die genaue Einhaltung der Bedienschritte! Die Gerätesoftware des Verstärkers könnte ansonsten beschädigt und der Verstärker unbenutzbar werden. Sollte dieser Fall eintreten, muss das Gerät zum zuständigen Service-Betrieb eingeschickt und aufwändig wiederhergestellt werden (keine Garantieleistung!).

Laden Sie die aktuelle Datei herunter, speichern sie auf dem Rechner und entpacken sie. Schalten Sie den CURV 500 IAMP ein, verbinden ihn mit Ihrem Rechner und starten die Software, wie unter INSTALLATION UND VERBINDUNG HERSTELLEN beschrieben. Klicken Sie nun auf "Firmware" und dann auf die Schaltfläche "Browse for update file", wählen die zuvor gespeicherte Update-Datei im entsprechenden Ordner aus und klicken auf "Start Programming". Der Fortschritt des Update-Vorgangs wird nun in Prozent angezeigt und nachdem der Prozess abgeschlossen ist, startet der CURV 500 IAMP automatisch neu. Warten Sie so lange, bis die Hauptanzeige im Display des Verstärkers angezeigt wird, schalten ihn aus, warten 2 Minuten und schalten den Verstärker wieder ein. Wenn nun wieder die Hauptanzeige erscheint, ist der Update-Vorgang abgeschlossen und der Verstärker betriebsbereit.

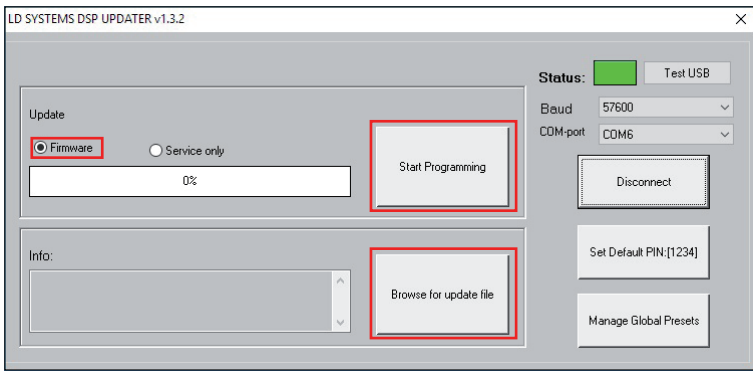

## PIN AUF WERKSFINSTELLUNG ZURÜCKSETZEN

Falls die PIN zum Entsperren des Verstärkers verloren geht, kann sie mit Hilfe der Software auf die Werkseinstellung 1234 zurückgesetzt werden. Verbinden Sie den CURV 500 IAMP mit Ihrem Rechner und starten die Software, wie unter INSTALLATION UND VERBINDUNG HERSTELLEN beschrieben. Klicken Sie nun auf die Schaltfläche "Set Default PIN: (1234)". Als Bestätigung des Vorgangs öffnet sich ein Fenster mit der Information "PIN reset OK!". Klicken Sie auf "OK", um das Fenster zu schließen. Der Verstärker kann nun mit Hilfe der PIN 1234 entsperrt werden.

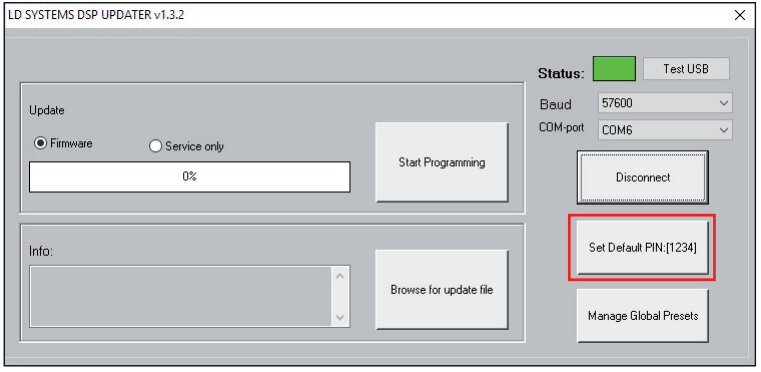

## VERWALTEN DER GLOBAL-PRESETS

Individuelle Einstellungen in den Menüpunkten Lautsprecher-Preset, Kanal-Lautstärke, Delay, Routing, Equalizer usw. können in Global-Presets geräteintern auf 16 Speicherplätzen gesichert und wieder aufgerufen werden. Diese Global-Presets können mit Hilfe der CURV 500 IAMP Software einzeln oder als Ganzes auf dem Rechner gespeichert und wieder auf den Verstärker hochgeladen werden. Verbinden Sie den CURV 500 IAMP mit Ihrem Rechner und starten die Software, wie unter INSTALLATION UND VERBINDUNG HERSTELLEN beschrieben. Klicken Sie auf "Manage Global Presets", um das Fenster zum Verwalten der Global-Presets zu öffnen.

**ID SYSTEMS DSP UPDATER v1.3.2**  $\overline{\mathbf{x}}$ Text1ISP Status: 57600 **Baud**  $\ddot{\phantom{0}}$ **Undate** COM-port COM6 **●** Firmware ◯ Service only Start Programming n% Disconnect Set Default PIN:[1234] Info: Browse for undate file Manage Global Presets

#### Liste der Global Presets (List of Global Presets)

In der Liste der Global-Presets werden alle Global-Presets auf den 16 Speicherplätzen des CURV 500 IAMP mit Namen angezeigt (DEFAULT = nicht vergeben / Werkseinstellung).

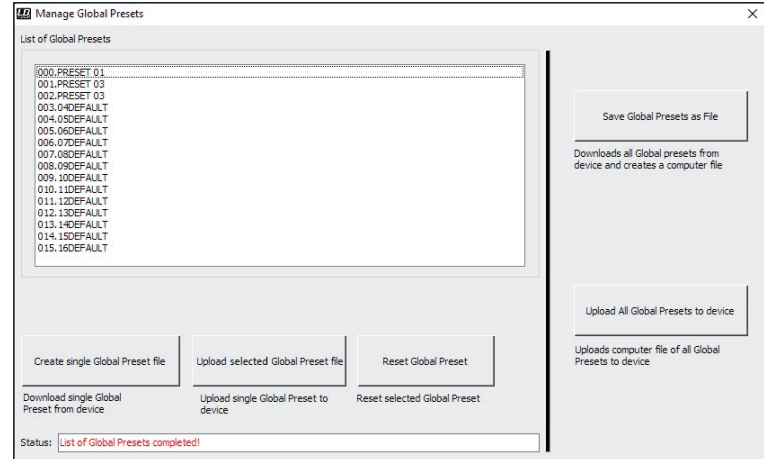

#### Global Preset umbenennen (Rename)

Mit einem Doppelklick auf das gewünschte Preset öffnet sich das Fenster zum Umbenennen des Presets. Vergeben Sie einen Namen nach Wunsch (maximal 9 Stellen) und bestätigen Sie die Eingabe durch Klicken auf OK. Der neue Preset-Name wird ebenso im Display des Geräts angezeigt, sobald einer der Menüpunkte "SAVE GLOBAL PRESET" oder "LOAD GLOBAL PRESET" aufgerufen wird.

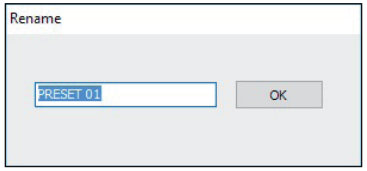

# **FRANCAIS**

#### Alle Global Presets in einer Datei auf dem Rechner sichern (Save Global Presets as File)

Um alle Global Presets in einer Datei auf dem Rechner zu sichern, klicken Sie auf die Schaltfläche "Save Global Presets as File". Die Daten aller Global Presets werden nun gesammelt, der Fortschritt wird in Prozent angezeigt und sobald der Vorgang abgeschlossen ist, öffnet sich das Fenster "Save Global Presets as File". Klicken Sie auf "Ja", wählen einen Speicherort auf Ihrem Rechner aus, benennen die Datei nach Wunsch und speichern sie ab.

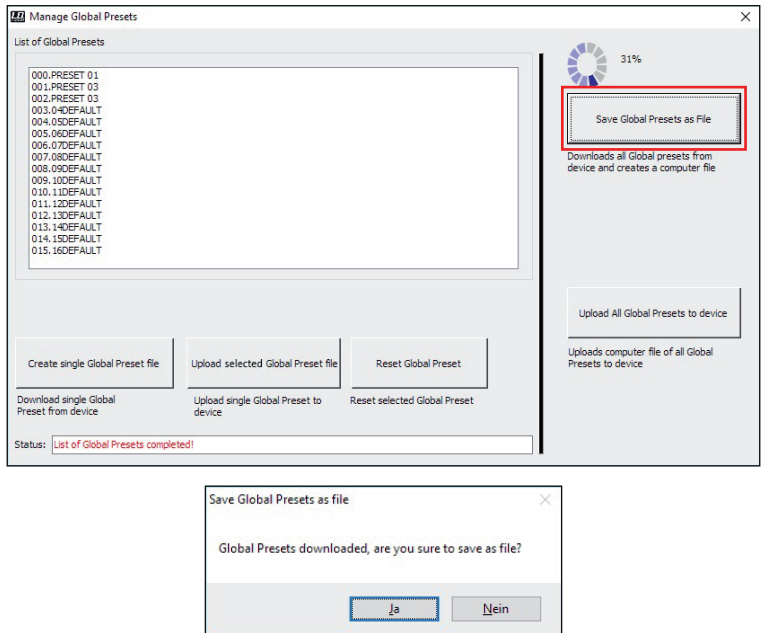

#### Gesamte Global Presets in einer Datei auf das Gerät laden (Upload Global Presets to Device)

Um alle Global Presets in einer Datei auf den CURV 500 IAMP zu laden, klicken Sie auf die Schaltfläche "Upload all Global Presets to Device". Im nun angezeigten Fenster "Upload Global Preset file to device" klicken Sie auf "Ja", wählen die gewünschte Datei auf Ihrem Rechner aus und klicken auf "Öffnen". Der Fortschritt des Ladevorgangs wird jetzt in Prozent angezeigt und sobald der Prozess abgeschlossen ist, erscheinen die soeben geladenen Global Presets im Fenster "List of Global Presets".

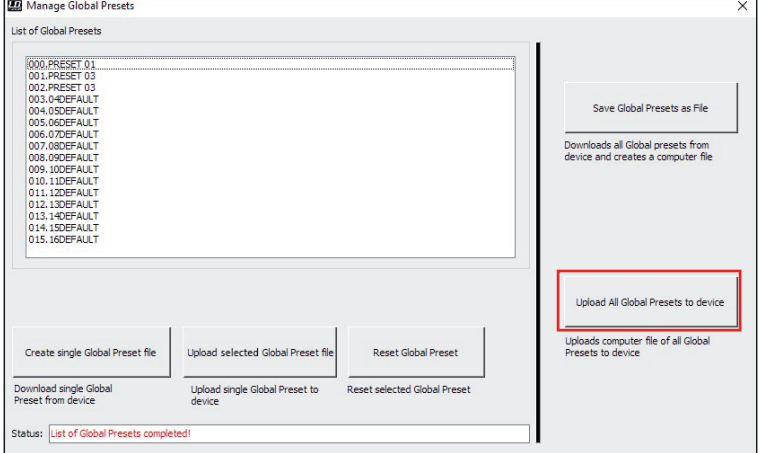

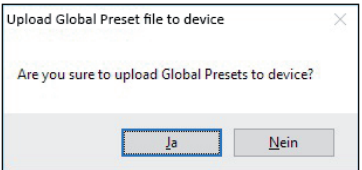

## Einzelnes Global Preset auf dem Rechner sichern (Create single Global Preset file)

Um ein einzelnes Global Preset als Datei auf dem Rechner zu sichern, wählen Sie das gewünschte Preset aus, indem Sie es in der Liste der Global Presets markieren (1 Klick) und dann auf die Schaltfläche "Create single Global Preset File" klicken. Die Daten des einzelnen Global Presets werden nun gesammelt und sobald der Vorgang abgeschlossen ist, öffnet sich das Fenster "Save Preset as file". Klicken Sie auf "Ja", wählen einen Speicherort auf Ihrem Rechner aus, benennen die Datei nach Wunsch und speichern sie ab.

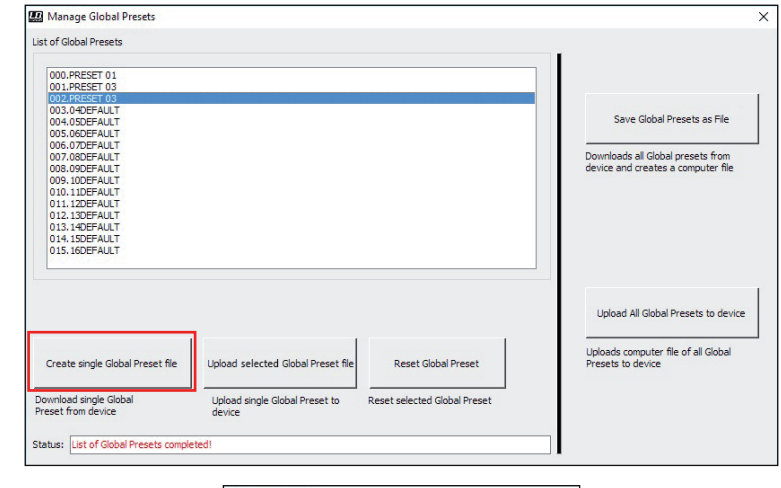

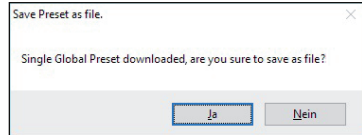

#### Einzelnes Global Preset auf das Gerät laden (Upload single Global Preset file to device)

Um ein einzelnes Global Preset auf den CURV 500 IAMP zu laden, markieren Sie den gewünschten Speicherplatz in der Liste der Global Presets (1 Klick) und klicken auf die Schaltfläche "Upload selected Global Preset file". Im nun angezeigten Fenster "Upload single Global Preset to device" klicken Sie auf "Ja", wählen die gewünschte Datei auf Ihrem Rechner aus und klicken auf "Öffnen". Der Fortschritt des Ladevorgangs wird jetzt in Prozent angezeigt und sobald der Prozess abgeschlossen ist, erscheint das soeben geladene Global Preset im Fenster "List of Global Presets".

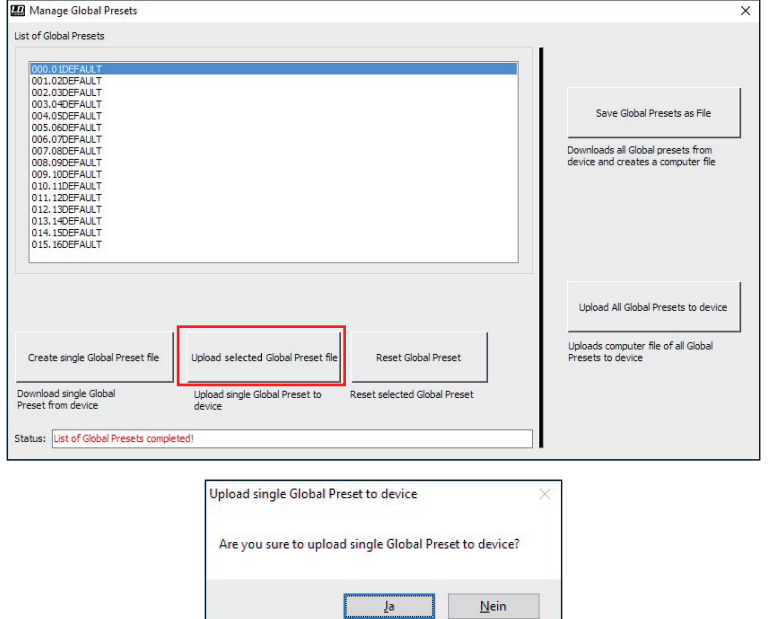

#### Global Preset auf Werkseinstellung zurücksetzen (Reset Global Preset)

Um ein Global Preset im CURV 500 IAMP auf Werkseinstellung zurückzusetzen, wählen Sie das gewünschte Preset im Fenster "List of Global Presets" aus, indem Sie es markieren (1 Klick) und klicken dann auf die Schaltfläche "Reset Global Preset". Nachdem der Vorgang abgeschlossen ist, wird der ursprüngliche Preset-Name durch "DEFAULT" ersetzt.

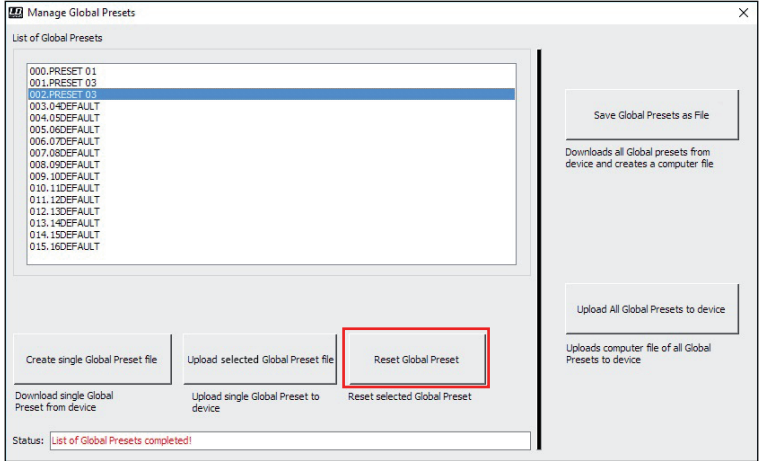

## SERVICE FUNKTION

Service Funktion (Service only)

Diese Funktion dient ausschließlich Service-Zwecken und ist passwortgeschützt. Nutzung ausschließlich durch geschultes Service-Personal!

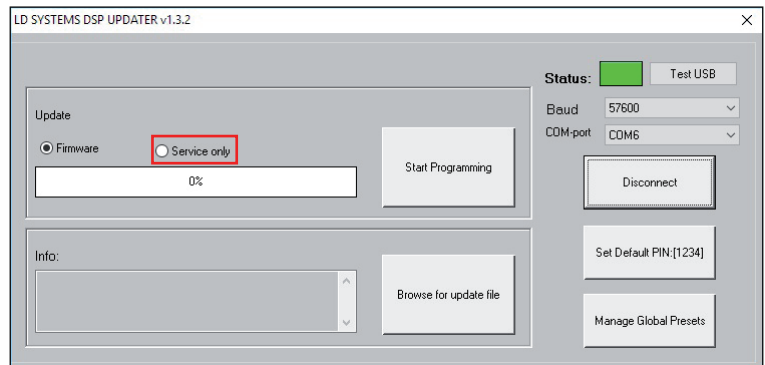

## INTRODUCTION

Le logiciel LD CURV 500 IAMP sert à mettre à jour le firmware de l'appareil, à charger les préréglages de haut-parleur, à gérer les préréglages globaux individuels dans 16 emplacements de mémoire et, si nécessaire, à réinitialiser le code PIN à sa valeur d'usine. Le logiciel est compatible avec les systèmes d'exploitation Windows 7, 8 et 10 et nécessite un port USB à partir de la version 2.0 pour le transfert de données.

## INSTALLATION ET ÉTABLISSEMENT D'UNE CONNEXION

Chargez le paquet logiciel à partir de la page produit à l'adresse WWW.LD-SYSTEMS.COM, décompressez-le et installez tout d'abord le pilote USB CDM 2\_xx\_xx sur votre PC Windows. Au moyen d'un câble USB adapté ((USB 2.0, USB-A vers USB-B) raccordez le port USB du CURV 500 IAMP au port USB de votre ordinateur et allumez le CURV 500 IAMP (le cas échéant, la finalisation de l'installation du pilote ne dure qu'un instant). Démarrez le gestionnaire d'appareils de votre ordinateur et vérifiez le numéro de port COM du « Prolific USB-to-Serial Comm Port » sous « Ports (COM & LPT) » (COM6 dans l'exemple). Démarrez maintenant le logiciel « LD SYSTEMS DSP UPDATER » (double-clic sur l'icône du logiciel), assurez-vous que le menu « Baud » est réglé sur 57600, le cas échéant, sélectionnez sous « COM-Port » le numéro de port COM contrôlé précédemment dans le gestionnaire de périphériques et cliquez sur « Connect ». Le champ d'affichage « Status » passe alors au vert et vous pouvez contrôler que la liaison est correcte en cliquant sur le bouton « Test USB » (USB connection OK). Pour couper la connexion, cliquez sur « Disconnect ».

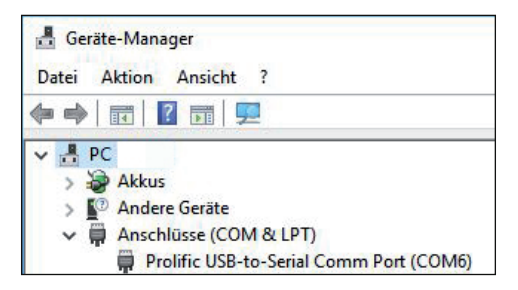

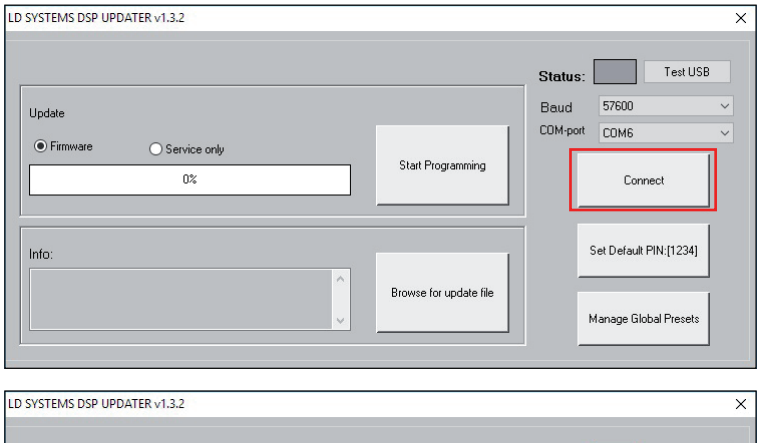

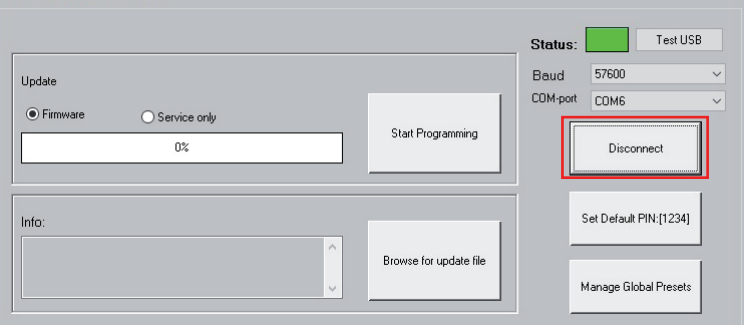

## MISE À JOUR DU FIRMWARE / PRÉRÉGLAGES DE HAUT-PARLEUR

Le firmware actuel et les préréglages de haut-parleur sont regroupés dans un fichier de mise à jour disponible dans la zone de téléchargement du produit à l'adresse WWW.LD-SYSTEMS.COM.

#### Lors de l'opération de mise à jour, veillez à respecter scrupuleusement les étapes de fonctionnement ! Autrement, le logiciel de l'amplificateur pourrait être endommagé et l'amplificateur devenir inutilisable. Si cela se produit, l'appareil doit être remis à l'entreprise de service compétente pour être restauré à grands frais (pas d'appel de garantie !).

Téléchargez le fichier actuel, enregistrez-le sur l'ordinateur et décompressez-le. Allumez le CURV 500 IAMP, raccordez-le à votre ordinateur et démarrez le logiciel, comme décrit sous INSTALLATION ET ÉTABLISSEMENT D'UNE CONNEXION. Cliquez maintenant sur « Firmware » et ensuite sur le bouton « Browse for update file », choisissez le fichier de mise à jour enregistré précédemment dans le classeur correspondant et cliquez sur « Start Programming ». La progression de l'opération de mise à jour est maintenant affichée en pourcent et dès que l'opération est terminée, le CURV 500 IAMP redémarre automatiquement. Attendez jusqu'à ce que l'affichage principal apparaisse sur l'écran de l'amplificateur, éteignez-le, attendez 2 minutes et rallumez l'amplificateur. Maintenant, lorsque l'affichage principal apparaît à nouveau, l'opération de mise à jour est terminée et l'amplificateur est prêt à fonctionner.

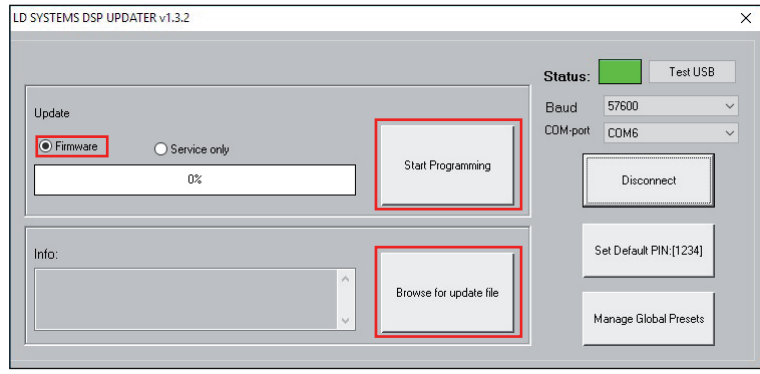

## RÉINITIALISER LE PIN AUX RÉGLAGES D'USINE

Au cas où le code PIN pour déverrouiller l'amplificateur venait à être perdu, vous pouvez le réinitialiser sur 1234 au moyen du logiciel. Raccordez le CURV 500 IAMP à votre ordinateur et démarrez le logiciel, comme décrit sous INSTALLATION ET ÉTABLISSEMENT D'UNE CONNEXION. Cliquez maintenant sur le bouton « Set Default PIN : (1234) ». Comme confirmation du processus, une fenêtre s'ouvre avec l'information « PIN reset OK! ». Cliquez sur « OK » pour fermer la fenêtre. L'amplificateur peut maintenant être déverrouillé à l'aide du code PIN 1234.

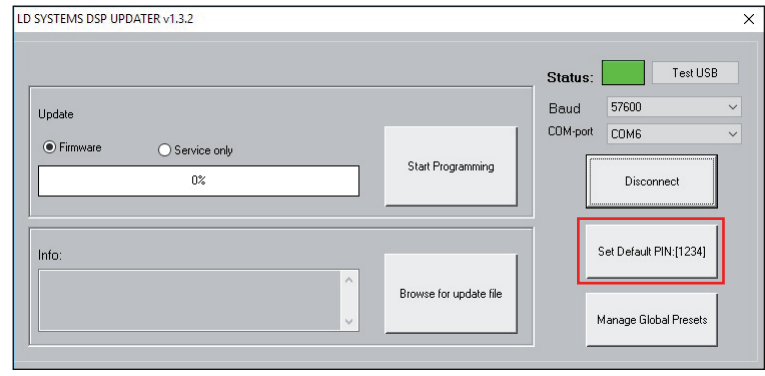

DEUTSCH

ITALIANO POLSKI

ITAL IAN

## GÉRER LES PRÉRÉGLAGES GLOBAUX

Les réglages individuels dans les rubriques préréglage de haut-parleur, volume du canal, délai, routage, égalieur, etc. peuvent être enregistrés dans les préréglages globaux internes dans 16 emplacements de mémoire et être ensuite rappelés. À l'aide du logiciel du CURV 500 IAMP, ces préréglages globaux peuvent être sauvegardés individuellement ou globalement sur l'ordinateur et être à nouveau chargés dans l'amplificateur. Raccordez le CURV 500 IAMP à votre ordinateur et démarrez le logiciel, comme décrit sous INSTALLATION ET ÉTABLISSEMENT D'UNE CONNEXION. Cliquez sur « Manage Global Presets » pour ouvrir la fenêtre de gestion des préréglages globaux.

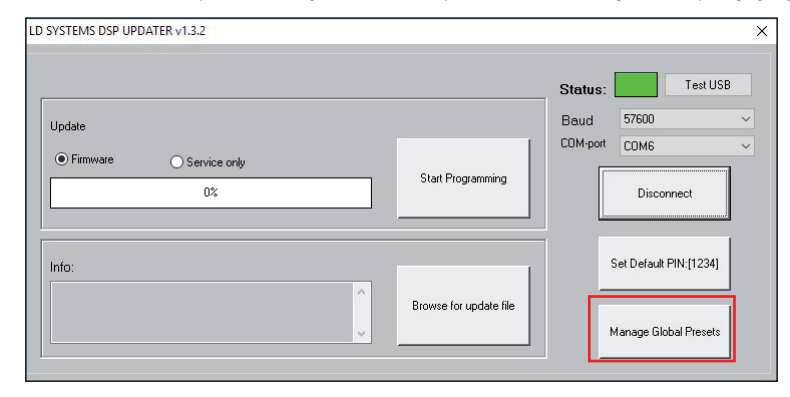

#### Liste des préréglages globaux (List of Global Presets)

Dans la liste des préréglages globaux, les préréglages globaux dans les 16 emplacements de mémoire du CURV 500 IAMP sont affichés avec leurs noms (DEFAULT = non attribué / réglage d'usine).

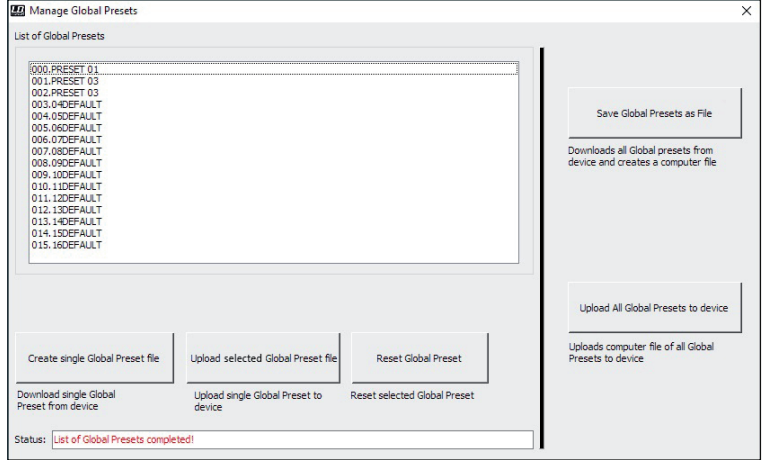

#### Renommer un préréglage global (Rename)

La fenêtre permettant de renommer le préréglage s'ouvre par un double-clic sur le préréglage souhaité. Attribuez un nom au choix (maximum 9 caractères) et confirmez l'entrée en cliquant sur OK. Le nouveau nom de préréglage est également affiché sur l'écran de l'appareil dès que l'un des points de menu « SAVE GLOBAL PRESET » ou « LOAD GLOBAL PRESET » est ouvert.

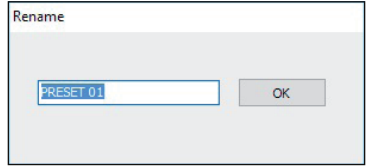

#### Sauvegarder tous les préréglages globaux dans un fichier sur l'ordinateur (Save Global Presets as File)

Pour sauvegarder tous les préréglages globaux dans un fichier sur l'ordinateur, cliquez sur le bouton « Save Global Presets as File ». Les données de tous les préréglages globaux sont maintenant rassemblées, la progression est affichée en pourcent et dès que l'opération est terminée, la fenêtre « Save Global Presets as File » s'ouvre. Cliquez sur « Oui », choisissez un emplacement de mémoire sur votre ordinateur, nommez le fichier au choix et enregistrez-le.

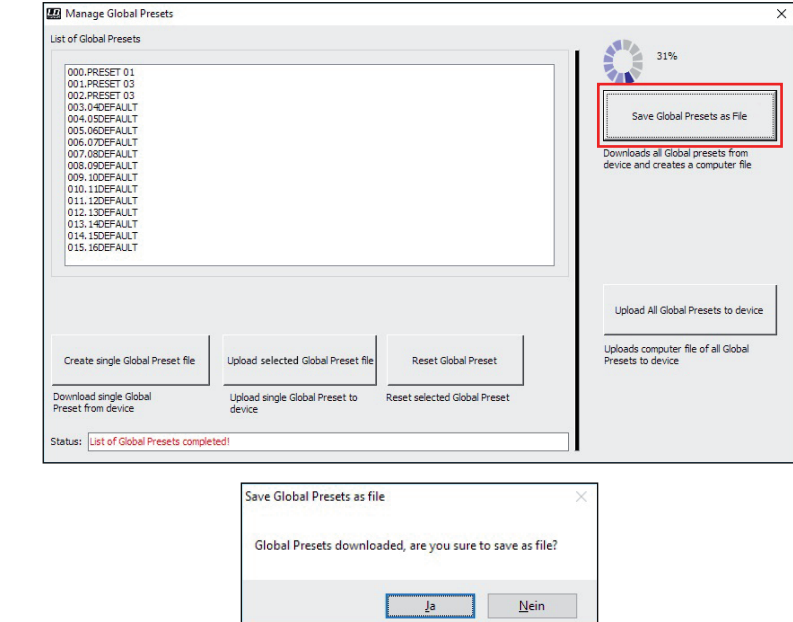

#### Charger l'ensemble des préréglages globaux dans un fichier dans l'appareil (Upload Global Presets file to device)

Pour charger tous les préréglages globaux dans un fichier sur le CURV 500 IAMP, cliquez sur le bouton « Upload all Global Presets to Device ». Cliquez sur « Oui » dans la fenêtre « Upload Global Preset file to device » qui est maintenant affichée, choisissez sur votre ordinateur le fichier souhaité et cliquez sur « Ouvrir ». La progression de l'opération de chargement est maintenant affichée en pourcent et dès que l'opération est terminée, les préréglages globaux qui viennent d'être chargés apparaissent dans la fenêtre « List of Global Presets ».

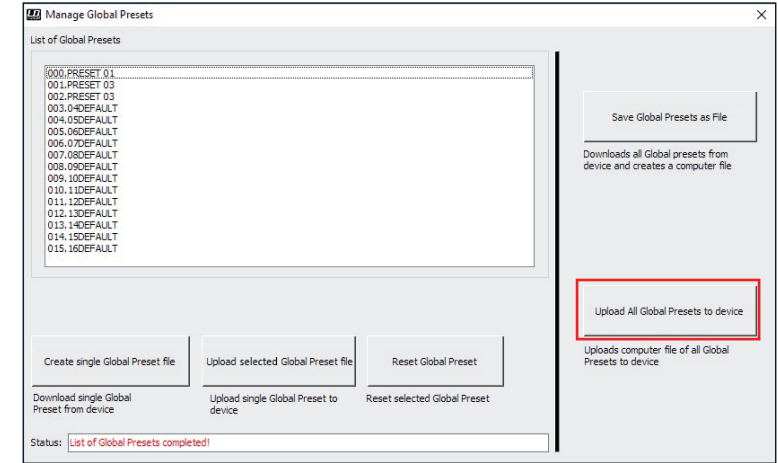

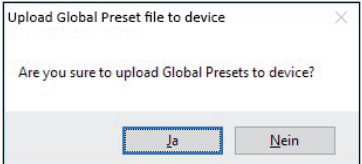

## Sauver un préréglage global unique dans l'appareil (Create single Global Preset file to device)

Pour sauvegarder un préréglage global individuel sur l'ordinateur en tant que fichier, sélectionnez le préréglage souhaité en le marquant dans la liste des préréglages globaux (1 clic) et en cliquant ensuite sur le bouton « Create single Global Preset File ». Les données des préréglages globaux individuels sont maintenant rassemblées et dès que l'opération est terminée, la fenêtre « Save Preset as File » s'ouvre. Cliquez sur « Oui », choisissez un emplacement de mémoire sur votre ordinateur, nommez le fichier au choix et enregistrez-le.

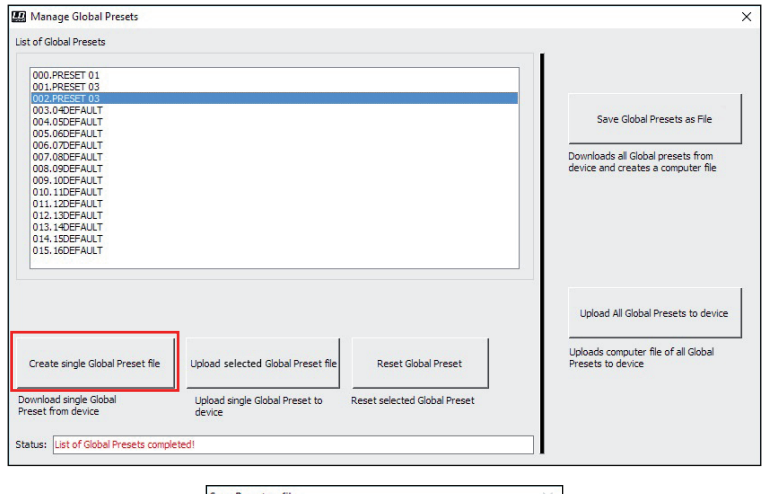

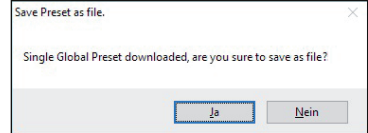

#### Charger un préréglage global unique dans l'appareil (Upload single Global Preset file to device)

Pour charger un préréglage global individuellement sur le CURV 500 IAMP, marquez l'emplacement de mémoire dans la liste des préréglages globaux (1 clic) et cliquez sur le bouton « Upload selected Global Preset file ». Cliquez sur « Oui » dans la fenêtre « Upload single Global Preset to device » qui est maintenant affichée, choisissez sur votre ordinateur le fichier souhaité et cliquez sur « Ouvrir ». La progression de l'opération de chargement est maintenant affichée en pourcent et dès que l'opération est terminée, le préréglage global qui vient d'être chargé apparaît dans la fenêtre « List of Global Presets ».

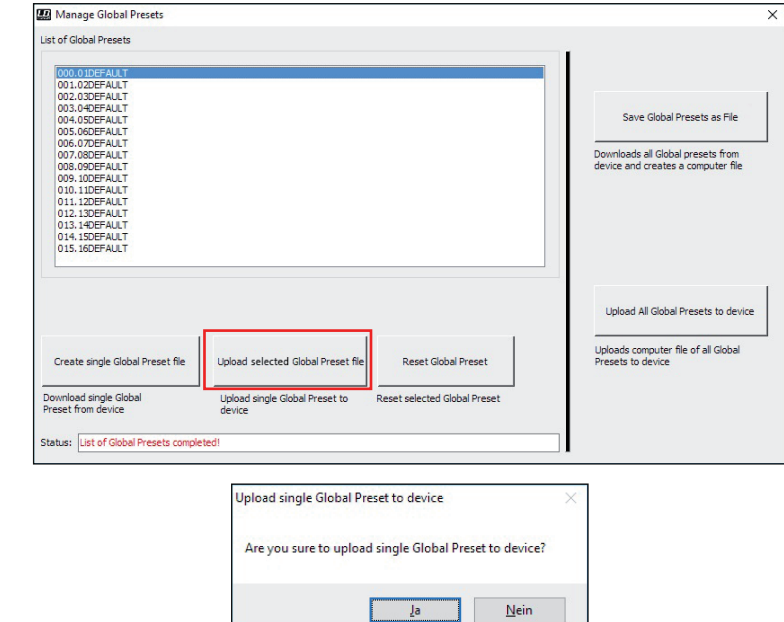

#### Rétablir les préréglages globaux sur les réglages d'usine (Reset Global Preset)

Pour réinitialiser un préréglage global du CURV 500 IAMP sur la valeur d'usine, sélectionnez le préréglage souhaité dans la fenêtre « List of Global Presets » en le marquant (1 clic) et cliquez ensuite sur le bouton « Reset Global Preset ». Une fois l'opération terminée, le nom du préréglage d'origine est remplacé par « DEFAULT ».

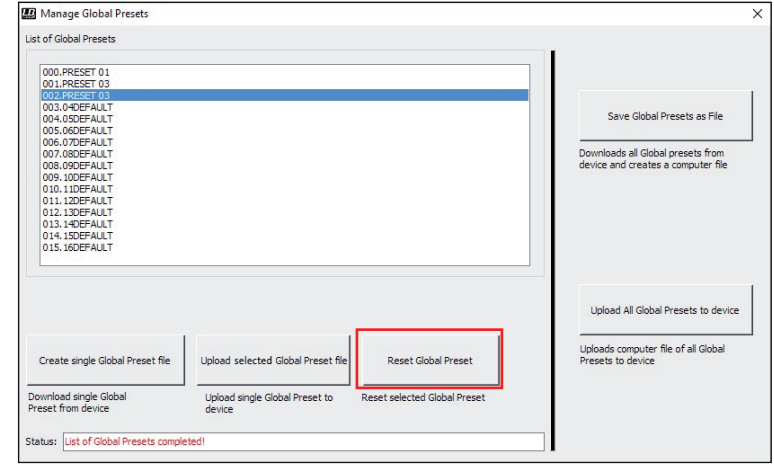

DEUTSCH

**DIVAL IAT** 

## FONCTION DE SERVICE

Fonction de service (Service only)

Cette fonction sert uniquement à des fins de service et est protégée par mot de passe. Utilisation exclusivement par du personnel de service formé !

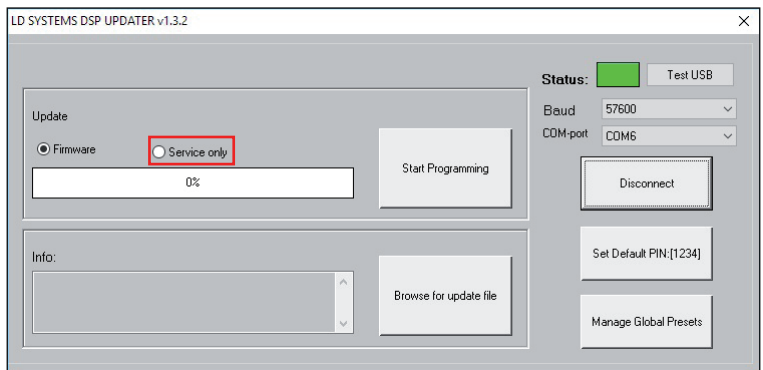

## INTRODUCCIÓN

El software LD CURV 500 IAMP sirve para actualizar el firmware del equipo, cargar presets actuales para altavoces, administrar presets globales individuales en 16 posiciones de memoria y restablecer el PIN de fábrica en caso necesario. El software es compatible con los sistemas operativos Windows 7, 8 y 10 y requiere un puerto USB a partir de la versión 2.0 para la transmisión de datos.

## INSTALACIÓN Y ESTABLECIMIENTO DE LA CONEXIÓN

Descargue el paquete de software desde la página del producto en WWW.LD-SYSTEMS.COM, descomprima el archivo e instale en primer lugar el controlador de USB CDM 2 xx xx en su ordenador Windows. Conecte el puerto USB del CURV 500 IAMP utilizando un cable USB adecuado (USB 2.0, USB-A a USB-B) con el puerto USB del ordenador y encienda el CURV 500 IAMP (la instalación del controlador puede tardar unos momentos). Vaya al administrador de dispositivos del ordenador y compruebe el número del puerto COM del «Prolific USB-to-Serial Comm Port» en «Conexiones (COM & LPT)» (en el ejemplo, COM6). Ahora, inicie el software «LD SYSTEMS DSP UPDATER» (haciendo doble clic en el icono del software), asegúrese de que en «Baud» esté ajustado el valor 57600, en «COM-Port» seleccione dado el caso el número de puerto COM comprobado anteriormente en el administrador de dispositivos y haga clic en «Connect». El recuadro «Estado» cambia a color verde y, si lo desea, puede comprobar que la conexión es correcta haciendo clic en el botón «Test USB» (USB connection OK). Para interrumpir la conexión, haga clic en «Disconnect».

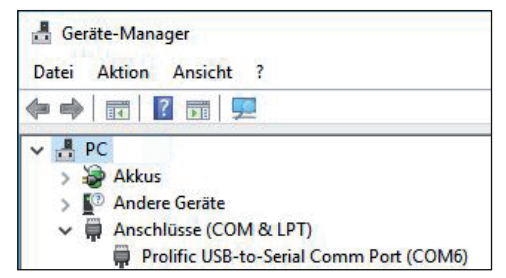

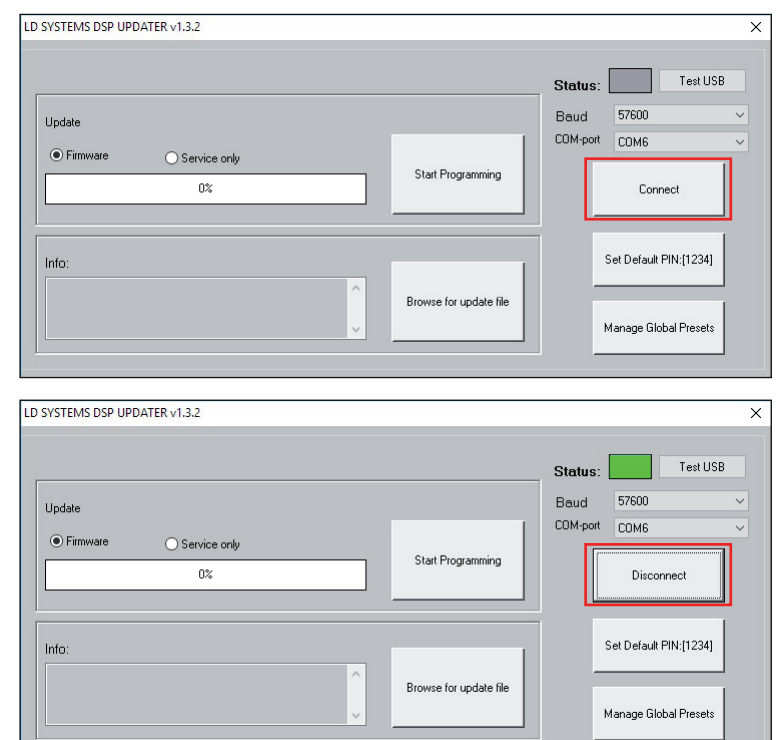

 $613$ F

## 25

En el área de descarga del producto en WWW.LD-SYSTEMS.COM hay disponible un archivo de actualización que contiene el firmware actual y presets para altavoces.

#### Durante el proceso de actualización, asegúrese de seguir los pasos indicados. De lo contrario, el software del amplificador se podría dañar y el amplificador podría quedar inservible. En caso de que esto suceda, habrá que enviar el equipo al servicio técnico pertinente para una cara reparación (¡aquí no es aplicable la garantía!).

Descargue el archivo actual, guárdelo en el ordenador y descomprímalo. Encienda el CURV 500 IAMP, conéctelo con el ordenador e inicie el software como se describe en INSTALACIÓN Y ESTABLECIMIENTO DE LA CONEXIÓN. Ahora, haga clic en «Firmware» y, después, en el botón «Browse for update file», seleccione el archivo de actualización previamente guardado en la carpeta correspondiente y haga clic en «Start Programming». Ahora se mostrará el avance del proceso en forma de porcentaje y, una vez haya terminado, el CURV 500 IAMP se reiniciará automáticamente. Espere hasta que aparezca la pantalla principal en el amplificador, apáguelo, espere 2 minutos y vuelva a encender el amplificador. Si vuelve a aparecer la pantalla principal, el proceso de actualización habrá finalizado y el amplificador estará operativo.

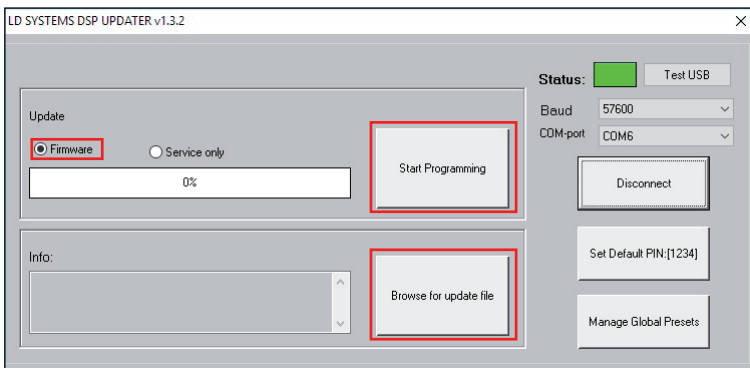

## RESTABLECIMIENTO DEL PIN DE FÁBRICA

Si se pierde el PIN para desbloquear el amplificador, lo puede restablecer al ajuste de fábrica (1234) con ayuda del software. Conecte el CURV 500 IAMP con el ordenador e inicie el software como se describe en INSTALACIÓN Y ESTABLECIMIENTO DE LA CONEXIÓN. Ahora, haga clic en «Set Default PIN: (1234)». Como confirmación del proceso se abre una ventana con la información «PIN reset OK!». Haga clic en «OK» para cerrar la ventana. Ahora puede desbloquear el amplificador con el PIN 1234.

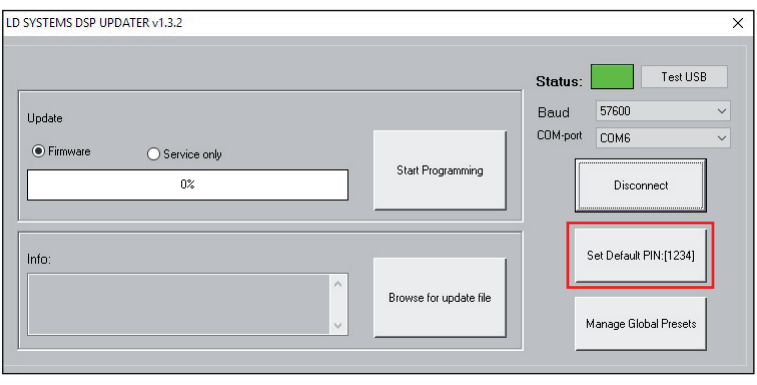

**TALIANO** 

## ADMINISTRACIÓN DE LOS PRESETS GLOBALES

Es posible guardar ajustes individuales en las opciones de presets para altavoces, volumen de los canales, delay, routing, ecualizador, etc. como presets globales en 16 posiciones de la memoria interna del equipo, a los cuales se puede acceder posteriormente. Con ayuda del software del CURV 500 IAMP, estos presets globales se pueden guardar de forma individual o conjunta en el ordenador y cargar de nuevo en el amplificador. Conecte el CURV 500 IAMP con el ordenador e inicie el software como se describe en INSTALACIÓN Y ESTABLECIMIENTO DE LA CONEXIÓN. Haga clic en «Manage Global Presets» para abrir la ventana de administración de los presets globales.

#### **ID SYSTEMS DSP UPDATER v1.3.2**  $\times$ Test USB Status: **Baud** 57600  $\ddot{\phantom{0}}$ Update COM-port mMR ● Firmware ◯ Service only Start Programming n<sub>2</sub> Disconnect Set Default PIN:[1234] Info Browse for update file Manage Global Presets

#### Lista de presets globales (List of Global Presets)

En la lista de presets globales se muestran todos los presets globales que hay en las 16 posiciones de memoria del CURV 500 IAMP con sus respectivos nombres (DEFAULT = sin nombre / ajuste de fábrica).

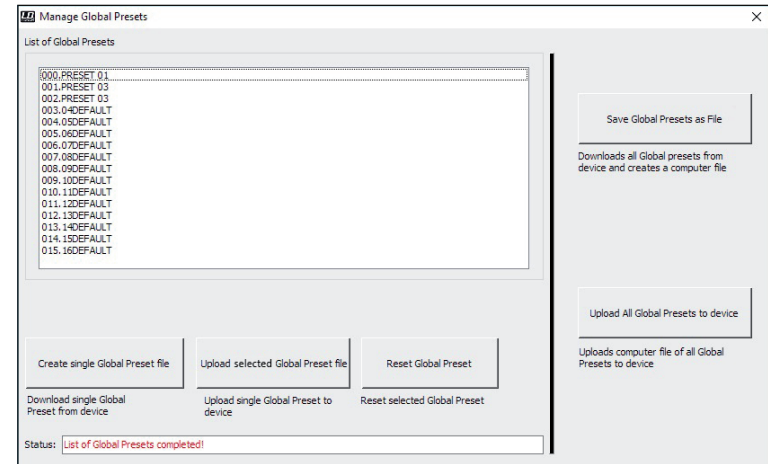

#### Renombrar preset global (Rename)

Haciendo doble clic en el preset deseado, se abre la ventana para cambiar el nombre del preset. Teclee el nombre que desee (máximo 9 caracteres) y confírmelo haciendo clic en OK. El nuevo nombre del preset también se muestra en la pantalla del equipo en cuanto se selecciona una de las opciones de menú «SAVE GLOBAL PRESET» o «LOAD GLOBAL PRESET».

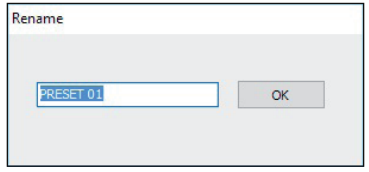

#### Guardar todos los presets globales en un archivo en el ordenador (Save Global Presets as File)

Para guardar todos los presets globales en un archivo en el ordenador, haga clic en el botón «Save Global Presets as File». Ahora se recopilarán los datos de todos los presets globales. El progreso se mostrará en forma de porcentaje y, una vez finalizado, se abrirá la ventana «Save Global Presets as File». Haga clic en «Sí», seleccione una ubicación para guardar el archivo en su ordenador, dé el nombre que desee al archivo y guárdelo.

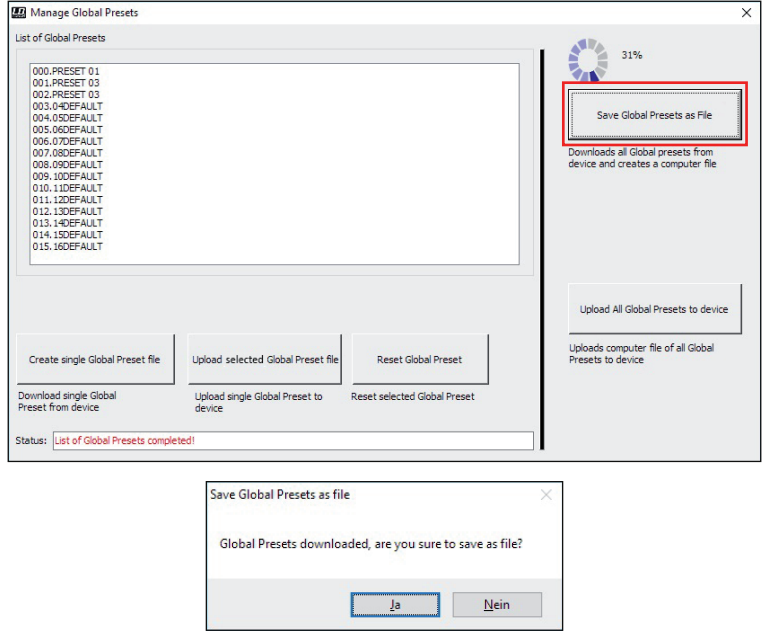

#### Cargar todos los presets globales en un archivo en el equipo (Upload Global Presets to Device)

Para cargar en el CURV 500 IAMP todos los presets globales contenidos en un archivo, haga clic en el botón «Upload all Global Presets to Device». Aparecerá la ventana «Upload Global Preset file to device». Haga clic en «Sí», seleccione el archivo deseado en su ordenador y haga clic en «Abrir». El avance del proceso de carga se mostrará en forma de porcentaje y, una vez finalizado, los presets globales que se acaban de cargar aparecerán en la ventana «List of Global Presets».

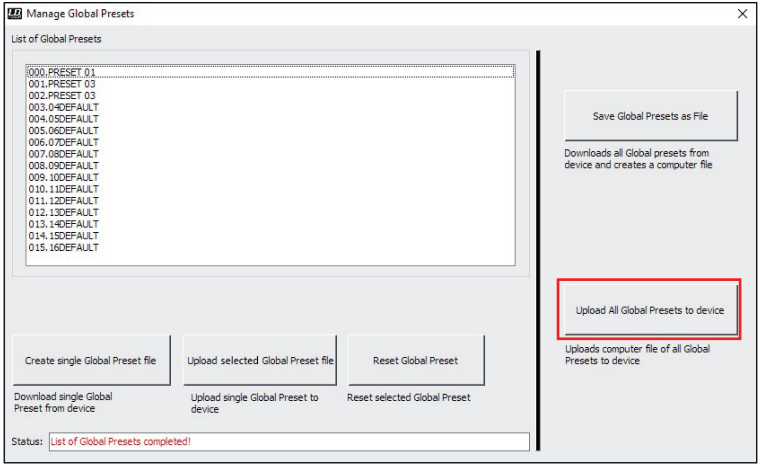

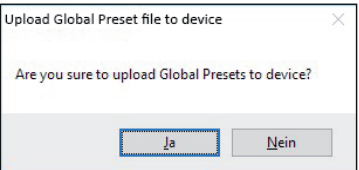

## Guardar un solo preset global en el ordenador (Create single Global Preset file)

Para guardar un solo preset global en un archivo en el ordenador, seleccione el preset deseado marcándolo en la lista de presets globales (haciendo un clic) y, a continuación, pulse el botón «Create single Global Preset File». Ahora se recopilarán los datos del preset global y, una vez finalizado el proceso, se abrirá la ventana «Save Preset as file». Haga clic en «Sí», seleccione una ubicación para guardar el archivo en su ordenador, dé el nombre que desee al archivo y guárdelo.

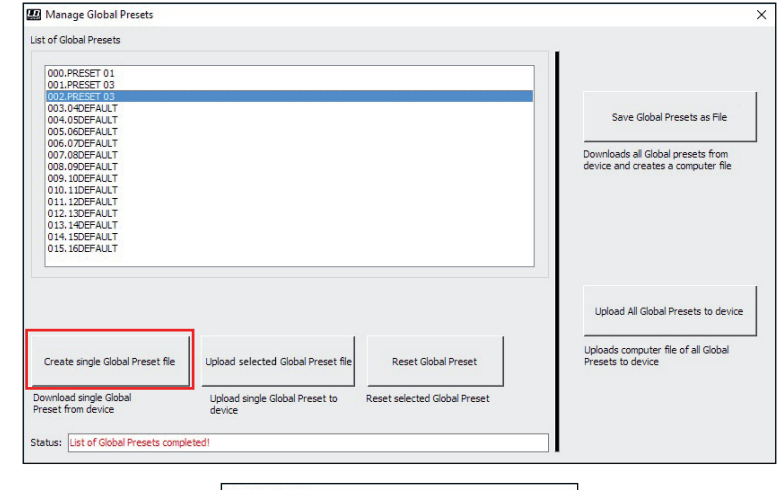

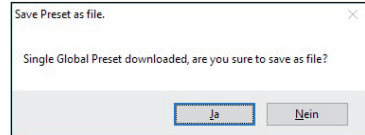

**DEUTSCH** 

**TALIANO** 

#### Cargar un solo preset global en el equipo (Upload single Global Preset file to device)

Para cargar un solo preset global en el CURV 500 IAMP, marque la posición de memoria deseada en la lista de presets globales (haciendo un clic) y pulse el botón «Upload selected Global Preset file». Aparecerá la ventana «Upload single Global Preset to device». Haga clic en «Sí», seleccione el archivo deseado en el ordenador y haga clic en «Abrir». El avance del proceso de carga se mostrará en forma de porcentaje y, una vez finalizado, el preset global que se acaba de cargar aparecerá en la ventana «List of Global Presets».

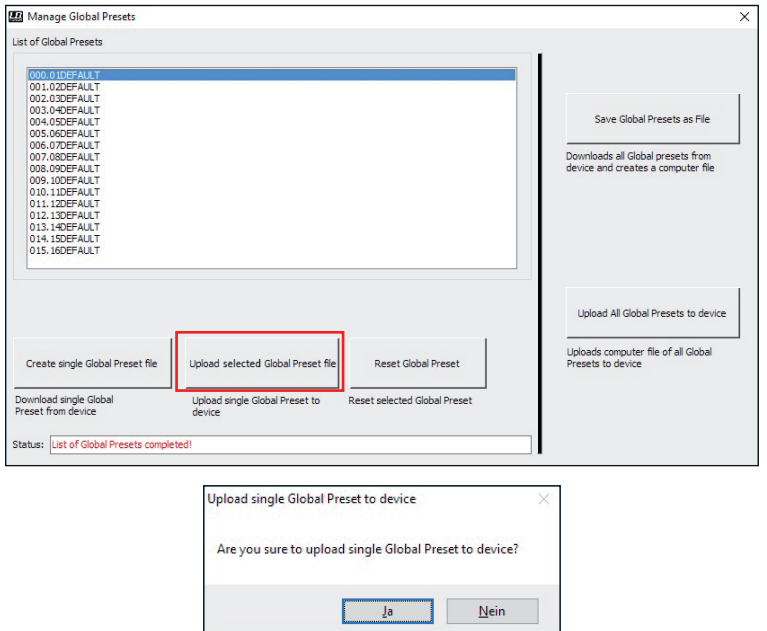

#### Restablecer un preset global al ajuste de fábrica (Reset Global Preset)

Para restablecer un preset global al ajuste de fábrica en el CURV 500 IAMP, seleccione el preset deseado en la ventana «List of Global Presets» haciendo un clic sobre él y pulse el botón «Reset Global Preset». Una vez finalizado el proceso, el nombre original del preset será sustituido por «DEFAULT».

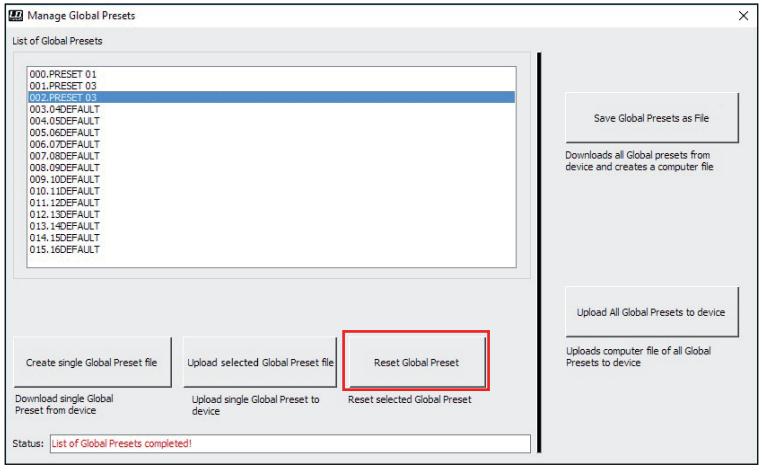

## FUNCIÓN DE SERVICIO

Función de servicio (Service only)

Esta función es solo para el servicio de mantenimiento y está protegida por contraseña. Solo debe utilizarla personal técnico debidamente formado.

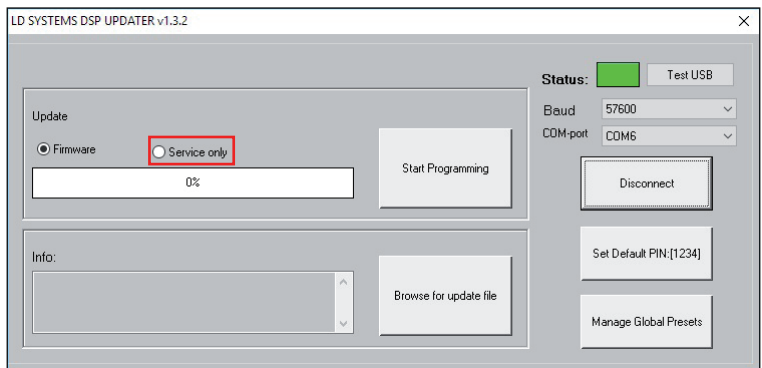

## **WPROWADZENIE**

Oprogramowanie LD CURV 500 IAMP służy do aktualizowania oprogramowania wewnętrznego (firmware) urządzenia, wczytywania aktualnych ustawień wstępnych głośników, zarządzania indywidualnymi

globalnymi ustawieniami wstępnymi w 16 miejscach pamięci wewnętrznej oraz – w razie potrzeby – do resetowania kodu PIN do wartości fabrycznej. Oprogramowanie jest kompatybilne z systemami operacyjnymi Windows 7, 8 i 10 oraz wymaga złącza USB 2.0 lub nowszego do transferu danych.

## INSTALACJA I USTANOWIENIE POŁĄCZENIA

Pobierz pakiet oprogramowania ze strony produktu WWW.LD-SYSTEMS.COM, rozpakuj plik i najpierw zainstaluj sterownik USB (CDM 2\_xx xx) w systemie Windows. Podłącz interfejs USB wzmacniacza CURV 500 IAMP za pomocą odpowiedniego kabla USB (USB 2.0, USB-A na USB-B) do złącza USB w komputerze, a następnie włącz CURV 500 IAMP (dokończenie instalacji sterownika może chwilę potrwać). Uruchom menedżera urządzeń na swoim komputerze i sprawdź numer portu COM "Prolific USB-to-Serial Comm Port" w punkcie "Złącza (COM & LPT)" (w przykładzie: COM6). Teraz uruchom oprogramowanie LD SYSTEMS DSP UPDATER (dwukrotnym kliknięciem ikony oprogramowania), sprawdź, czy prędkość transmisji jest ustawiona na wartość 57600 w opcji "Baud" (body) albo wybierz potwierdzony wcześniej w menedżerze urządzeń numer portu COM w polu "COM-Port", a następnie kliknij "Connect" (Połącz). Pole stanu "Status" zmieni wówczas kolor na zielony. Prawidłowość połączenia można skontrolować, klikając przycisk "Test USB" (Przetestuj USB), co powinno być potwierdzone komunikatem "USB connection OK" (Połączenie USB OK). Aby zakończyć połączenie, kliknii przycisk "Disconnect" (Rozłącz).

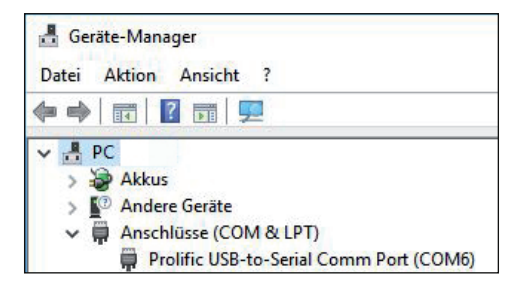

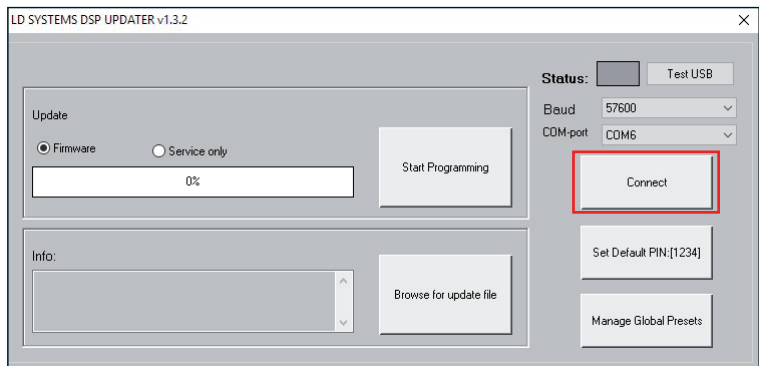

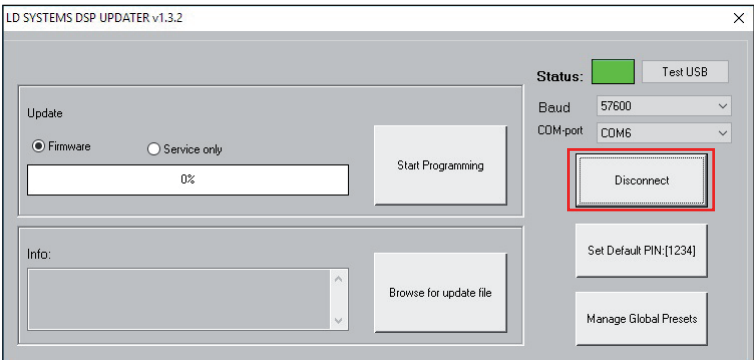

## AKTUALIZACJA FIRMWARE / USTAWIEŃ WSTĘPNYCH GŁOŚNIKÓW

Aktualne oprogramowanie firmware oraz wstepne ustawienia głośników są zawarte w jednym pliku aktualizacyjnym, który można pobrać z sekcji z materiałami do pobrania w witrynie produktu WWW.LD-SYSTEMS.COM.

Podczas aktualizacji należy przestrzegać odpowiedniej sekwencji czynności! W przeciwnym razie oprogramowanie wzmacniacza mogłoby ulec uszkodzeniu, w efekcie czego urządzenie nie nadawałoby się do użytku. W takim przypadku urządzenie należy przesłać do odpowiedniego punktu serwisowego, gdzie zostaną wykonane niezbędne czynności naprawcze (nie jest to świadczenie gwarancyjne!).

Pobierz aktualny plik, zapisz go na komputerze i rozpakuj. Włącz wzmacniacz CURV 500 IAMP, połącz go z komputerem i uruchom oprogramowanie zgodnie z opisem w punkcie INSTALACJA I USTANOWIENIE POŁACZENIA. Kliknij opcie "Firmware", a następnie przycisk "Browse for update file" (Wyszukaj plik aktualizacji), wybierz wcześniej zapisany plik aktualizacji w odpowiednim folderze i kliknij "Start Programming" (Rozpocznij programowanie). Postęp procesu aktualizacji będzie wskazywany na procentowym pasku postępu, a po jego zakończeniu urządzenie CURV 500 IAMP automatycznie uruchomi się ponownie. Odczekaj, aż na wyświetlaczu pojawi się ekran główny, wyłącz wzmacniacz, odczekaj 2 minuty i ponownie włącz wzmacniacz. Gdy ponownie pojawi się ekran główny, proces aktualizacji będzie zakończony i urządzenie jest gotowe do użytku.

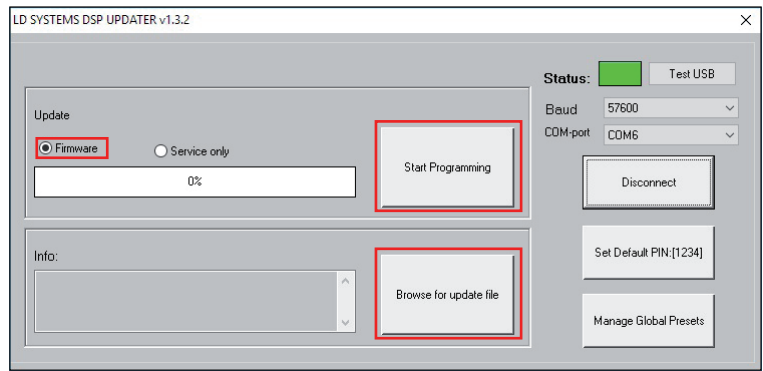

## RESETOWANIE KODU PIN DO USTAWIENIA FABRYCZNEGO

Jeśli zostanie zgubiony kod PIN służący do odblokowania wzmacniacza, za pomocą oprogramowania można go zresetować do wartości fabrycznej (1234). Połącz wzmacniacz CURV 500 IAMP z komputerem i uruchom oprogramowanie zgodnie z opisem w punkcie INSTALACJA I USTANOWIENIE POŁĄCZENIA. Kliknij przycisk "Set Default PIN: (1234)" (Ustaw PIN domyślny (1234)). W ramach potwierdzenia otworzy się okno z komunikatem "PIN reset OK!" (Reset kodu PIN OK!). Kliknij "OK", aby zamknąć okno. Teraz można odblokować wzmacniacz za pomocą kodu PIN 1234.

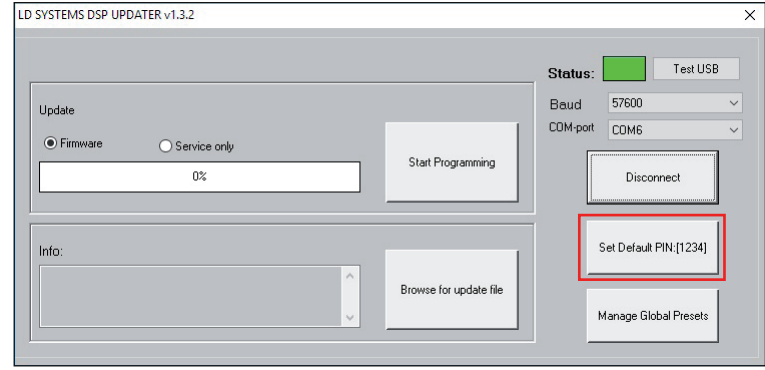

ITALIANO POLSKI

POLSKI

## ZARZĄDZANIE GLOBALNYMI USTAWIENIAMI WSTEPNYMI

W odpowiednich punktach menu globalnych ustawień wstępnych można indywidualnie skonfigurować i wywołać ustawienia wstępne głośników, głośność kanałów, opóźnienie, routing, ustawienia korektora itd., korzystając z 16 miejsc pamięci wewnętrznej urządzenia. Te globalne ustawienia wstępne można za pomocą oprogramowania CURV 500 IAMP pojedynczo lub zbiorczo zapisać na komputerze i ponownie wczytać do wzmacniacza. Połącz wzmacniacz CURV 500 IAMP z komputerem i uruchom oprogramowanie zgodnie z opisem w punkcie INSTALACJA I USTANOWIENIE POŁĄCZENIA. Kliknij przycisk "Manage Global Presets" (Zarządzaj globalnymi ustawieniami wstępnymi) – otworzy się okno funkcji zarządzania globalnymi ustawieniami wstępnymi.

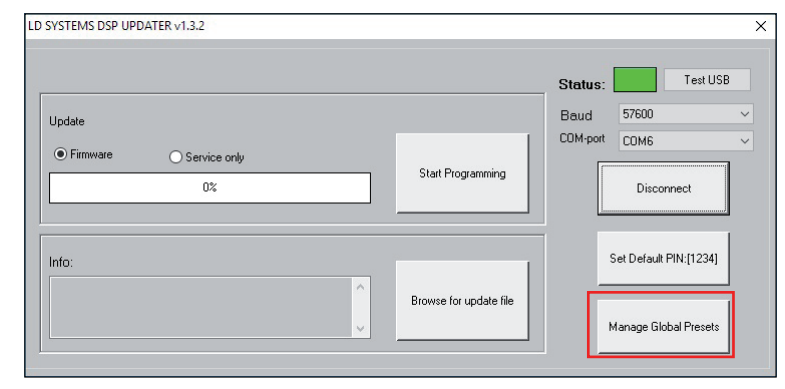

#### Lista globalnych ustawień wstępnych (List of Global Presets)

Lista globalnych ustawień wstępnych zawiera wszystkie globalne ustawienia wstępne przypisane do 16 miejsc pamięci wewnętrznej wzmacniacza CURV 500 IAMP z odpowiednią nazwą (DEFAULT = nie przypisano / ustawienie fabryczne).

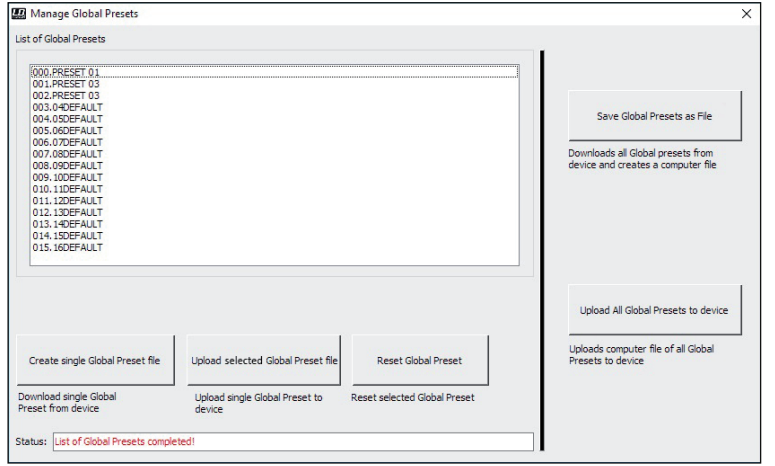

## Zmiana nazwy globalnego ustawienia wstępnego (Rename)

Po dwukrotnym kliknięciu żądanego ustawienia wstępnego otworzy się okno zmiany nazwy ustawienia. Wprowadź żądaną nazwę (maksymalnie 9 znaków) i potwierdź, klikając OK. Nowa nazwa ustawienia wstępnego będzie wyświetlana także na wyświetlaczu urządzenia po wybraniu punktu menu "SAVE GLOBAL PRESET" (ZAPISZ GLOBALNE USTAWIENIE WSTĘPNE) lub "LOAD GLOBAL PRESET" (WCZYTAJ GLOBALNE USTAWIENIE WSTĘPNE).

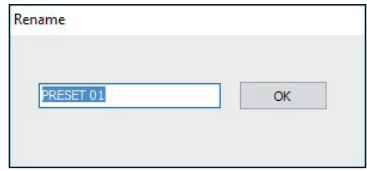

#### Zapisanie wszystkich globalnych ustawień wstępnych na komputerze w jednym pliku (Save Global Presets as File)

Aby zapisać wszystkie globalne ustawienia wstepne na komputerze, kliknij przycisk "Save Global Presets as File" (Zapisz wszystkie globalne ustawienia wstępne do pliku). Teraz rozpocznie się gromadzenie danych wszystkich globalnych ustawień wstępnych. Postęp procesu będzie wskazany jako wartość procentowa, a po zakończeniu otworzy się okno "Save Global Presets as File" (Zapisz globalne ustawienia wstępne w pliku). Kliknij "Ja" (Tak), wybierz miejsce zapisania na swoim komputerze, wprowadź dowolną nazwę pliku i zapisz go.

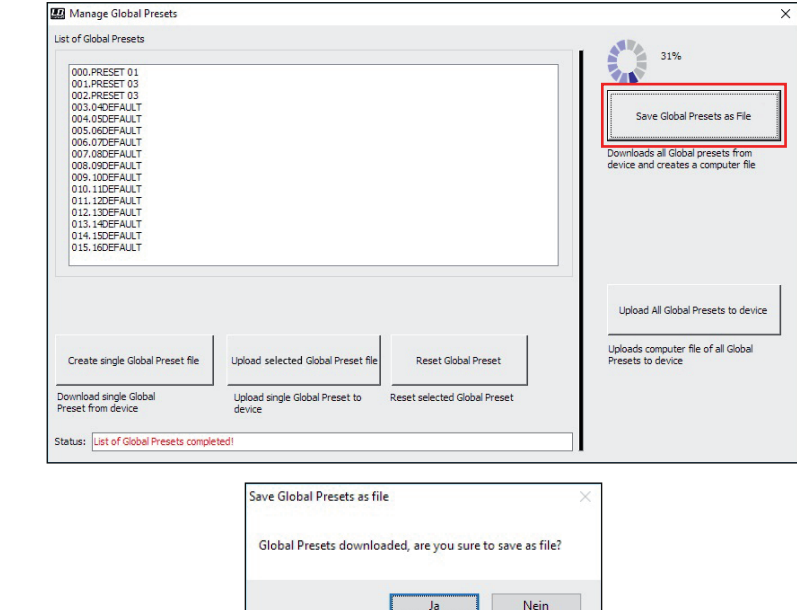

#### Wczytanie globalnych ustawień wstępnych do urządzenia (Upload Global Presets to Device)

Aby wczytać wszystkie globalne ustawienia wstępne z pliku do wzmacniacza CURV 500 IAMP, kliknij przycisk "Upload all Global Presets to Device" (Wczytaj wszystkie globalne ustawienia wstępne do urządzenia). Otworzy się okno "Upload Global Preset file to device" (Wczytaj globalne ustawienia wstępne do urządzenia), w którym należy kliknąć przycisk "Ja" (Tak), wybrać żądany plik na komputerze i kliknąć "Öffnen" (Otwórz). Postęp procesu wczytywania będzie wskazywany jako wartość procentowa, a po zakończeniu procesu wczytane ustawienia pojawią się w oknie "List of Global Presets" (Lista globalnych ustawień wstępnych).

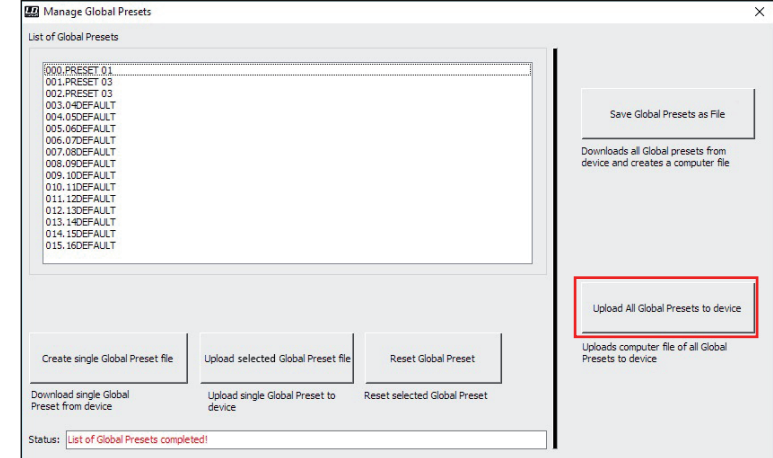

# ENGI ISP

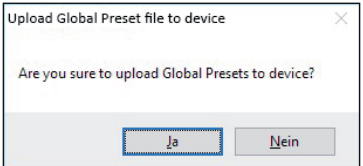

## Zapisanie pojedynczego globalnego ustawienia wstępnego na komputerze (Create single Global Preset file)

Aby zapisać pojedyncze globalne ustawienie wstępne w formie pliku na komputerze, wybierz żądane ustawienie wstępne, zaznaczając je na liście globalnych ustawień wstępnych (jednokrotnym kliknięciem), a następnie kliknij przycisk "Create single Global Preset File" (Utwórz plik pojedynczego globalnego ustawienia wstępnego). Teraz rozpocznie się gromadzenie danych pojedynczego globalnego ustawienia wstępnego. Po zakończeniu procesu otworzy się okno "Save Preset as file" (Zapisz ustawienie wstępne w pliku). Kliknij "Ja" (Tak), wybierz miejsce zapisania na swoim komputerze, wprowadź dowolną nazwę pliku i zapisz go.

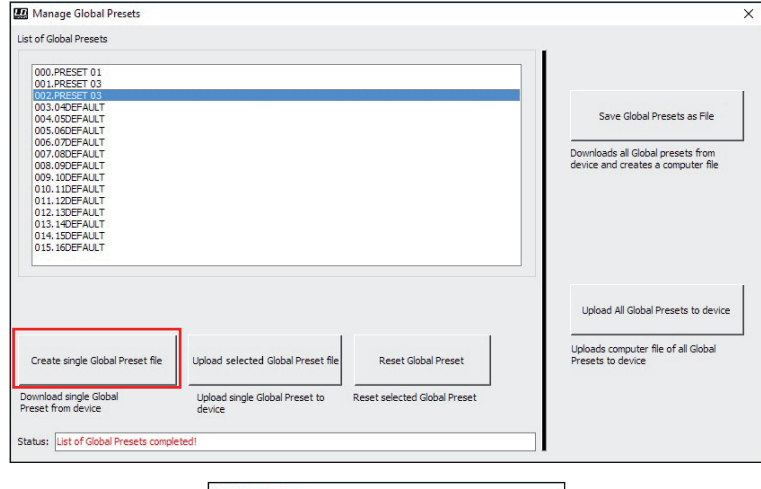

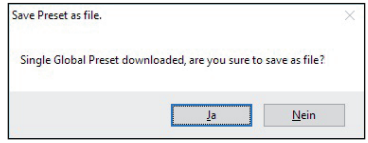

## Wczytanie pojedynczego globalnego ustawienia wstępnego do urządzenia (Upload single Global Preset file to device) Aby wczytać pojedyncze globalne ustawienie wstępne do wzmacniacza CURV 500 IAMP, zaznacz żądane miejsce w pamięci wewnętrznej na

liście globalnych ustawień wstępnych (jednokrotnym kliknięciem), a następnie kliknij przycisk "Upload selected Global Preset file" (Wczytaj plik pojedynczego globalnego ustawienia wstępnego). Otworzy się okno "Upload single Global Preset to device" (Wczytaj pojedyncze globalne ustawienie wstępne do urządzenia), w którym należy kliknąć przycisk "Ja" (Tak), wybrać żądany plik na komputerze i kliknąć "Öffnen" (Otwórz). Postęp procesu wczytywania będzie wskazywany jako wartość procentowa, a po zakończeniu procesu wczytane ustawienie pojawi się w oknie

ENGLISH

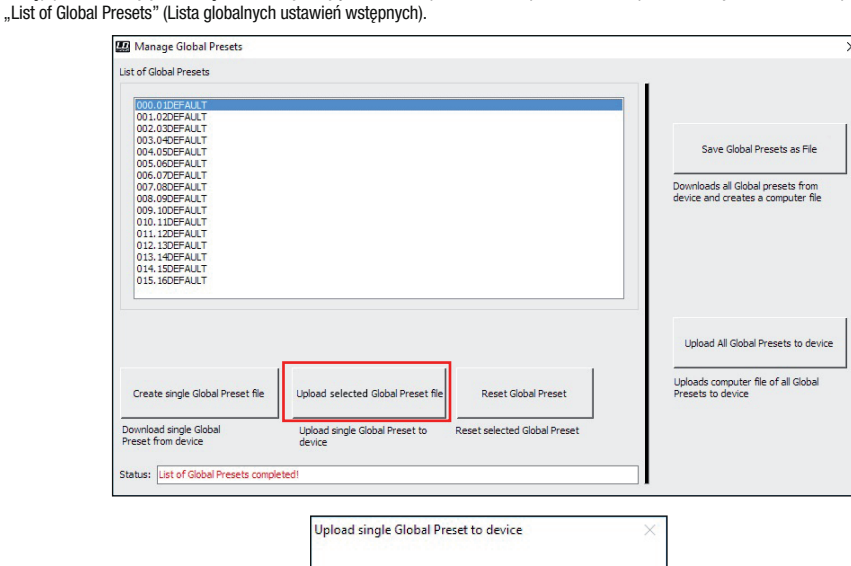

#### Resetowanie globalnego ustawienia wstępnego (Reset Global Preset)

Aby zresetować globalne ustawienie wstępne we wzmacniaczu CURV 500 IAMP do wartości fabrycznej, wybierz żądane ustawienie wstępne w oknie "List of Global Presets" (Lista globalnych ustawień wstępnych), zaznaczając je jednokrotnym kliknięciem, a następnie kliknij przycisk "Reset Global Preset" (Zresetuj globalne ustawienie wstępne). Po zakończeniu procesu poprzednia nazwa ustawienia wstępnego zostanie zastąpiona przez "DEFAULT".

 $Ja$ 

 $Nein$ </u>

Are you sure to upload single Global Preset to device?

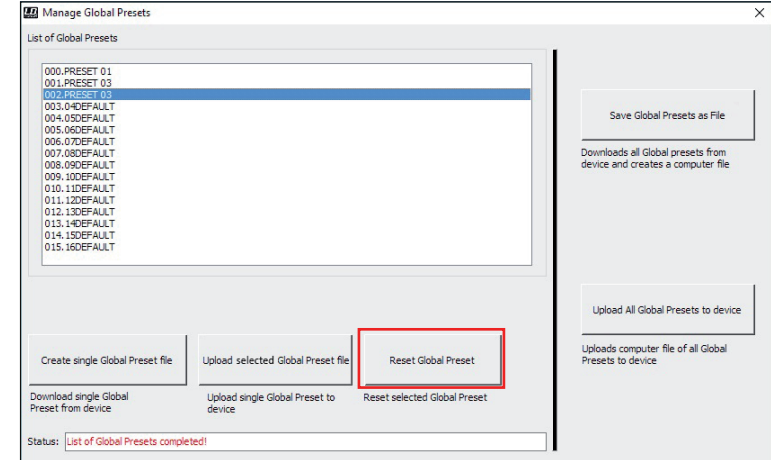

**LONG**S-

## FUNKCJA SERWISOWA

Funkcja serwisowa (Service only)

Ta funkcja służy wyłącznie do celów serwisowych i dostęp do niej jest zabezpieczony hasłem. Jej użycie jest zastrzeżone wyłącznie dla przeszkolonego personelu serwisowego!

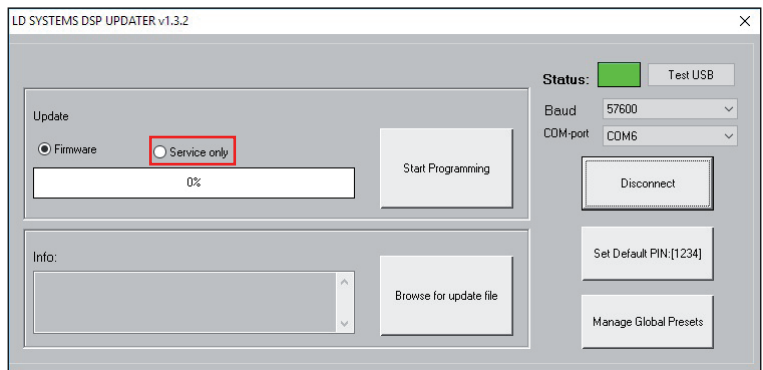

## **INTRODUZIONE**

Il software LD CURV 500 IAMP consente di aggiornare il firmware del dispositivo, caricare i preset correnti degli altoparlanti, gestire i global preset individuali su 16 spazi di memoria e, all'occorrenza, ripristinare l'impostazione di fabbrica del PIN. Il software è compatibile con i sistemi operativi Windows 7, 8 e 10 e necessita di un'interfaccia USB a partire dalla versione 2.0 per la connessione dati.

## INSTALLAZIONE E ATTIVAZIONE DEL COLLEGAMENTO

Scaricare il pacchetto software dal sito internet del prodotto su WWW.LD-SYSTEMS.COM, decomprimere il file e installare prima il driver USB CDM 2\_xx\_xx sul PC Windows. Collegare l'interfaccia USB di CURV 500 IAMP utilizzando un cavo USB adatto (USB 2.0, USB-A su USB-B) all'interfaccia USB del computer e accendere CURV 500 IAMP (nell'eventualità, il completamento dell'installazione del driver richiede solo un attimo). Avviare Gestione dispositivi dal computer e controllare il numero di porta COM di "Prolific USB-to-Serial Port Comm" alla voce "Porte (COM e LPT)" (nell'esempio COM6). Ora avviare il software "LD SYSTEMS DSP UPDATER" (cliccare due volte sull'icona del software), assicurarsi che sia impostato sotto "Baud" 57600, selezionare eventualmente sotto "porta COM" il numero della porta COM controllata in precedenza nella Gestione dispositivi e cliccare su "Connect". Il campo di visualizzazione "Stato" cambia colore diventando verde ed è possibile controllare la connessione corretta cliccando sul pulsante "Test USB" (USB connection OK). Per terminare la connessione, cliccare su "Disconnect".

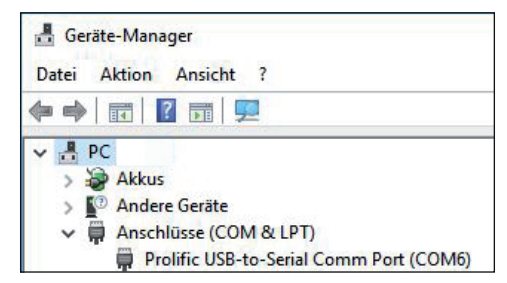

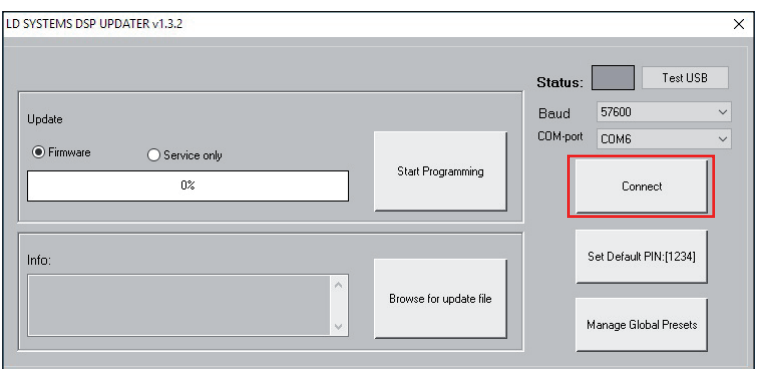

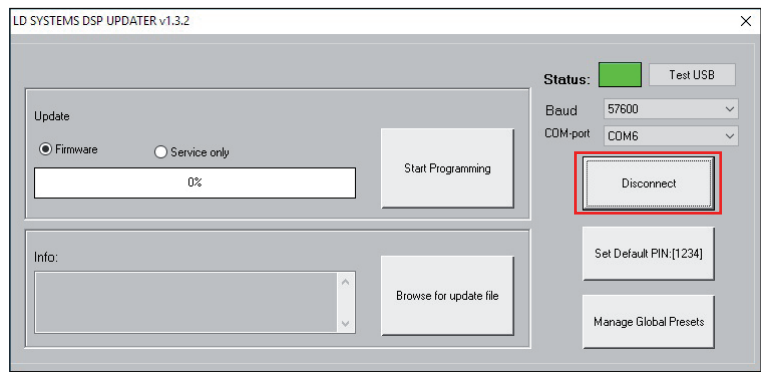

**TALIANO** 

## AGGIORNAMENTO FIRMWARE / PRESET ALTOPARLANTI

Il firmware e i preset degli altoparlanti correnti vengono proposti assieme in un file di aggiornamento disponibile nell'area download del prodotto su WWW.LD-SYSTEMS.COM

#### Durante il processo di aggiornamento, prestare attenzione alla precisa sequenza dei passi operativi! In caso contrario, il software dell'amplificatore potrebbe essere danneggiato e il prodotto inutilizzabile. In tal caso, il dispositivo deve essere inviato al centro di assistenza competente e ripristinato a proprie spese (nessuna garanzia!).

Scaricare il file corrente, salvarlo sul computer e decomprimerlo. Accendere CURV 500 IAMP, collegarlo al computer e avviare il software, come descritto sotto INSTALLAZIONE E ATTIVAZIONE DEL COLLEGAMENTO. Ora cliccare su "Firmware" e poi sul pulsante "Browse for update file" (Sfoglia per individuare il file di aggiornamento), selezionare il file di aggiornamento precedentemente salvato nella relativa cartella e cliccare su "Start Programming" (Avvia programmazione). L'avanzamento del processo di aggiornamento viene ora visualizzato in percentuale e al suo completamento CURV 500 IAMP si riavvia automaticamente. Attendere fino a quando non viene visualizzata la schermata principale nel display dell'amplificatore, quindi spegnerlo, attendere 2 minuti e accendere di nuovo l'amplificatore. Se riappare la schermata principale, il processo di aggiornamento è terminato e l'amplificatore è pronto per l'uso.

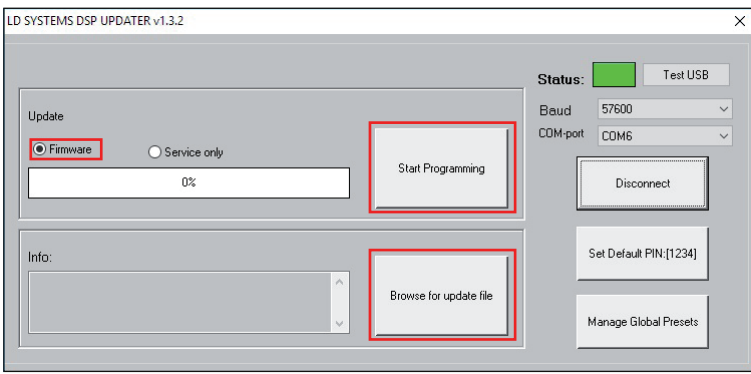

## RIPRISTINO DELL'IMPOSTAZIONE DI FABBRICA DEL PIN

Se si perde il PIN per sbloccare l'amplificatore, è possibile ripristinarlo sull'impostazione di fabbrica 1234 utilizzando il software. Collegare CURV 500 IAMP al computer e avviare il software, come descritto sotto INSTALLAZIONE E ATTIVAZIONE DEL COLLEGAMENTO. Cliccare ora sul pulsante "Set Default PIN: (1234)" (Imposta PIN predefinito). Come conferma del processo avvenuto, si apre una finestra con l'informazione "PIN reset OK!" (Ripristino PIN OK). Cliccare ora su "OK" per chiudere la finestra. Ora l'amplificatore può essere sbloccato tramite il PIN 1234.

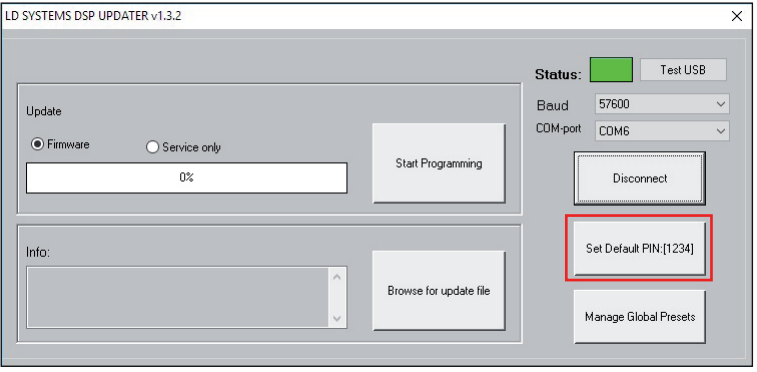

## GESTIONE DEI GLOBAL PRESET

Le impostazioni individuali nelle voci di menu preset altoparlanti, volume dei canali, delay, routing, equalizzatore ecc. possono essere salvate nel dispositivo come global preset su 16 spazi di memoria, per poter essere richiamate in seguito. Con l'ausilio del software CURV 500 IAMP, questi global preset si possono salvare sul computer singolarmente o come insieme e caricare di nuovo sull'amplificatore. Collegare CURV 500 IAMP al computer e avviare il software, come descritto sotto INSTALLAZIONE E ATTIVAZIONE DEL COLLEGAMENTO. Per aprire la finestra per la gestione dei global preset, cliccare su "Manage Global Presets" (Gestisci i global preset).

LD SYSTEMS DSP UPDATER v1.3.2  $\overline{\mathsf{x}}$ Test LISP Status: 57600 Baud  $\vee$ **Undate** COM-port COM6 ● Firmware ◯ Service only Start Programming n. Disconnect Set Default PIN:[1234] Info: Browse for undate file Manage Global Presets

#### Elenco dei global preset (List of Global Presets)

Nell'elenco dei global preset vengono visualizzati con un nome tutti i global preset presenti sui 16 spazi di memoria di CURV 500 IAMP (DEFAULT = non assegnato / impostazione di fabbrica).

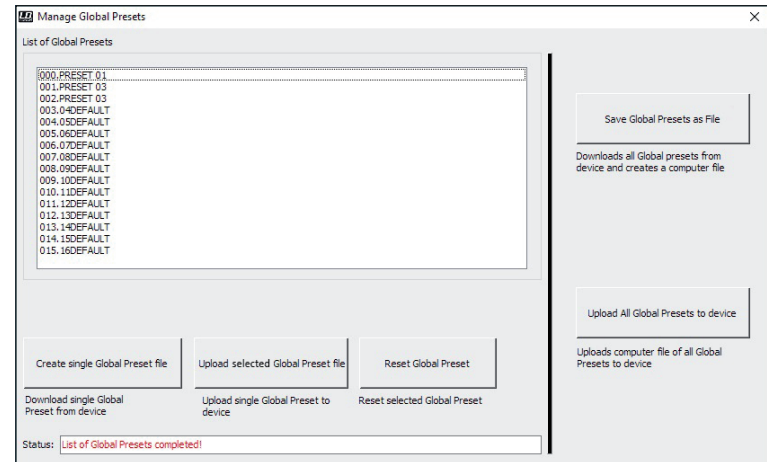

#### Rinominare i global preset (Rename)

Cliccando due volte sul preset desiderato, si apre la finestra per rinominare il preset. Assegnare un nome a piacere (massimo 9 caratteri) e confermare l'inserimento cliccando su OK. Il nuovo nome del preset viene visualizzato nel display del dispositivo non appena viene richiamata una delle voci di menu "SAVE GLOBAL PRESET" (SALVA GLOBAL PRESET) o "LOAD GLOBAL PRESET" (CARICA GLOBAL PRESET).

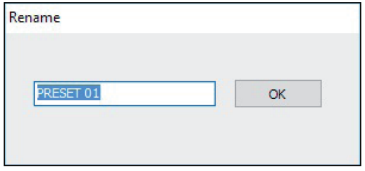

TAL IANO

## 41

Per salvare tutti i global preset come file, cliccare sul pulsante "Save Global Presets as File". I dati di tutti i global preset vengono ora radunati, l'avanzamento è indicato in percentuale e non appena termina il processo, si apre la finestra "Save Global Presets as File". Cliccare su "Yes" (Sì), selezionare una posizione sul computer, denominare il file come desiderato e salvarlo.

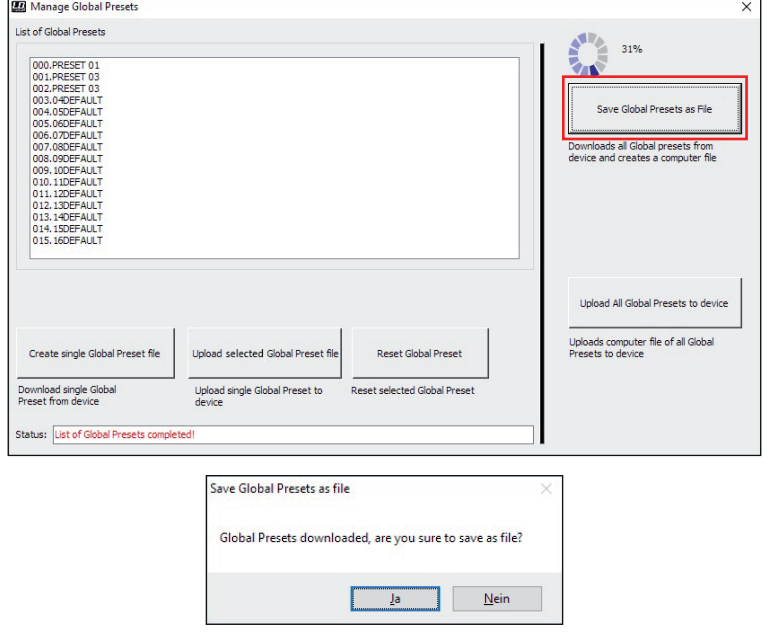

## Caricare tutti i global preset sul dispositivo (Upload Global Presets to Device)

Per caricare tutti i global preset su CURV 500 IAMP, cliccare sul pulsante "Upload all Global Presets to Device". Nella finestra "Upload Global Preset file to device" ora visualizzata, cliccare su "Yes", selezionare il file desiderato sul computer e cliccare su "Open" (Apri). L'avanzamento del processo di caricamento viene ora visualizzato in percentuale e una volta terminato, i global preset appena caricati appaiono nella finestra "List of Global Presets" (Elenco dei global preset).

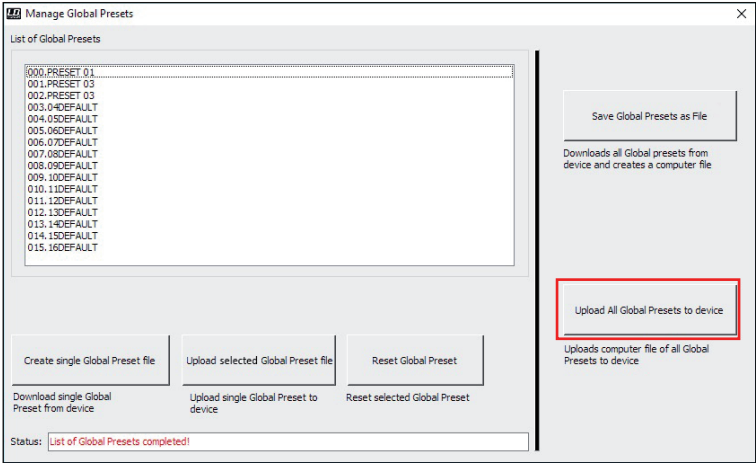

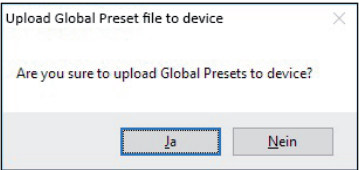

#### Creare un singolo global preset (Create single Global Preset file)

Per salvare un singolo global preset come file, selezionare il preset desiderato contrassegnandolo nell'elenco dei global preset (1 clic), quindi cliccare sul pulsante "Create single Global Preset File". I dati del singolo global preset vengono ora radunati e non appena termina il processo, si apre la finestra "Save Preset as file" (Salva il preset come file). Cliccare su "Yes" (Sì), selezionare una posizione sul computer, denominare il file come desiderato e salvarlo.

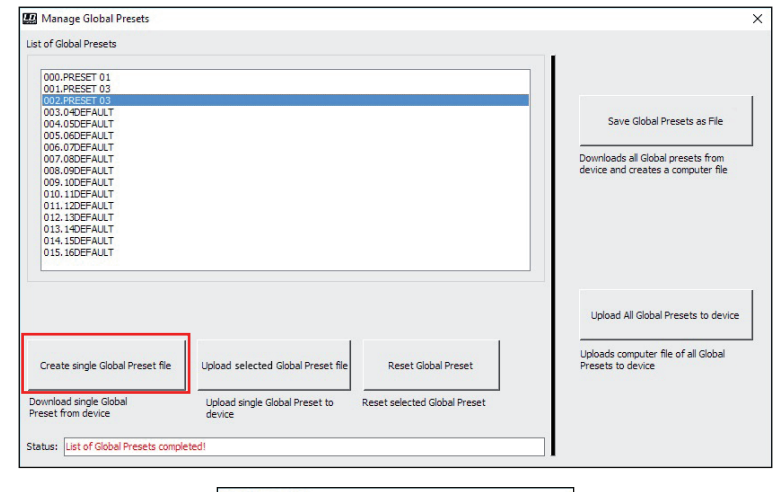

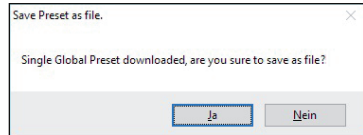

**DEUTSCH** 

#### Caricare il singolo global preset sul dispositivo (Upload single Global Preset file to device)

Per caricare il singolo global preset su CURV 500 IAMP, contrassegnare lo spazio di memoria desiderato nell'elenco dei global preset (1 clic) e cliccare sul pulsante "Upload selected Global Preset file". Nella finestra "Upload single Global Preset to device" ora visualizzata, cliccare su "Yes", selezionare il file desiderato sul computer e cliccare su "Open" (Apri). L'avanzamento del processo di caricamento viene ora visualizzato in percentuale e una volta terminato, il global preset appena caricato appare nella finestra "List of Global Presets" (Elenco dei global preset).

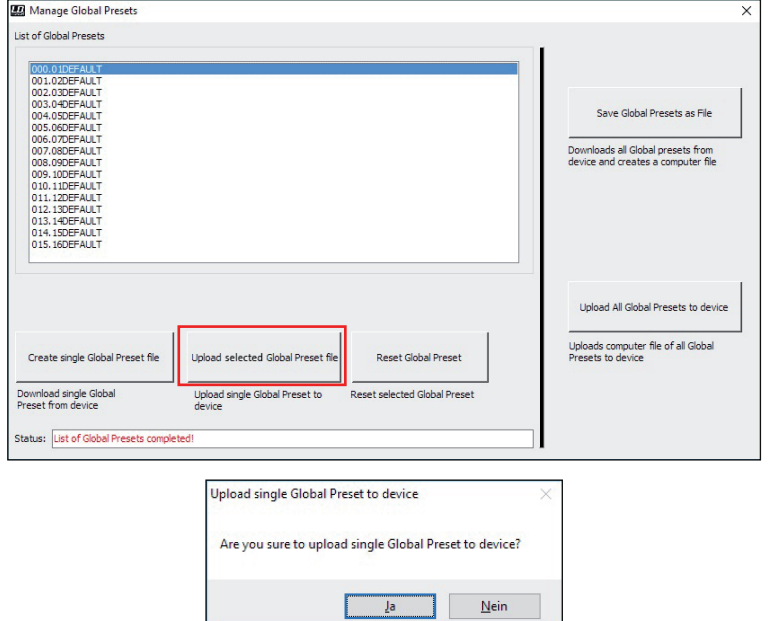

#### Ripristinare l'impostazione di fabbrica dei global preset (Reset Global Preset)

Per ripristinare l'impostazione di fabbrica di un global preset su CURV 500 IAMP, selezionare il preset desiderato contrassegnandolo nella finestra "List of Global Presets" (1 clic), quindi cliccare sul pulsante "Reset Global Preset". Una volta terminato il processo, il nome originario del preset sarà sostituito da "DEFAULT".

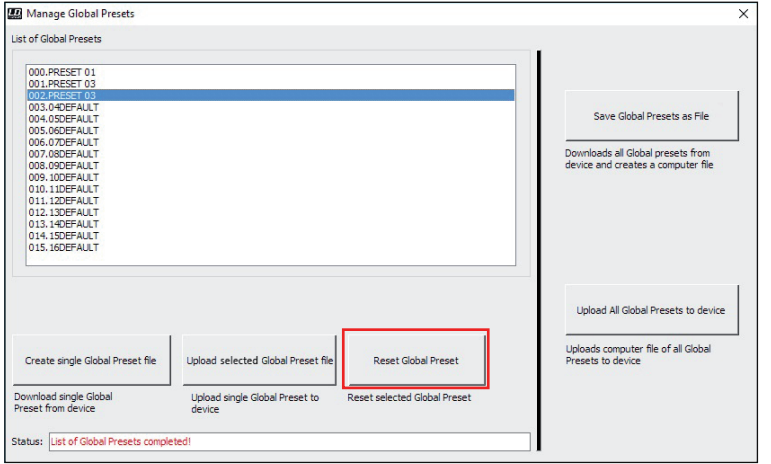

## FUNZIONE DI ASSISTENZA

Funzione di assistenza (Service only)

Questa funzione serve esclusivamente per scopi di assistenza ed è protetta da password. Viene utilizzata unicamente da personale di assistenza qualificato!

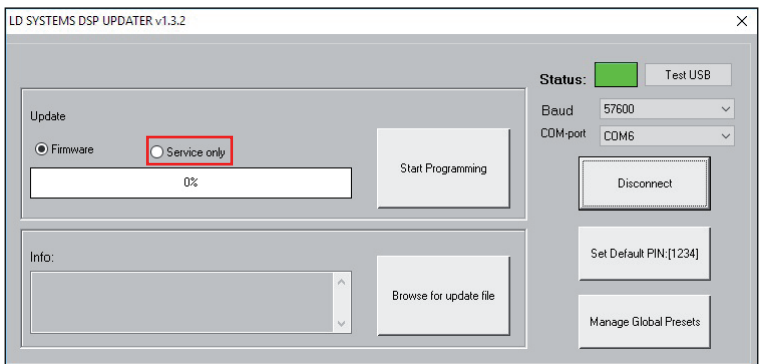

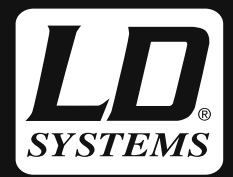

## WWW.LD-SYSTEMS.COM

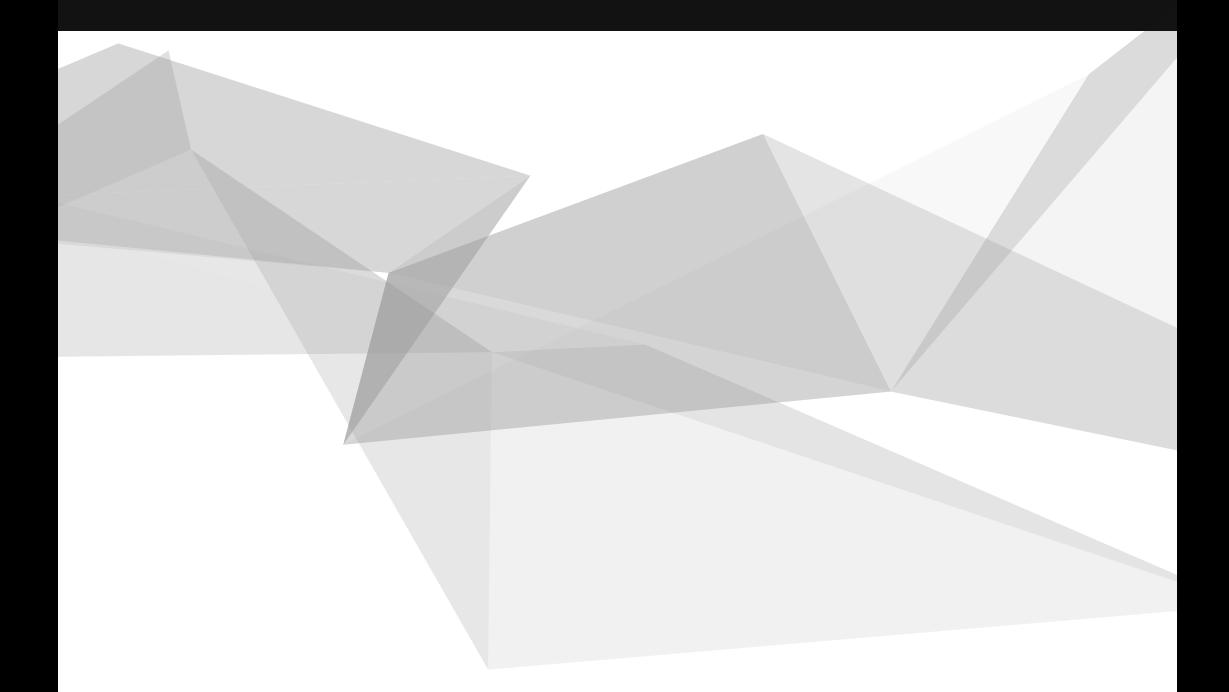

Adam Hall GmbH | Daimlerstrasse 9 | 61267 Neu-Anspach | Germany Tel. +49(0)6081/9419-0 | Fax +49(0)6081/9419-1000 web : www.adamhall.com | e-mail : mail@adamhall.com